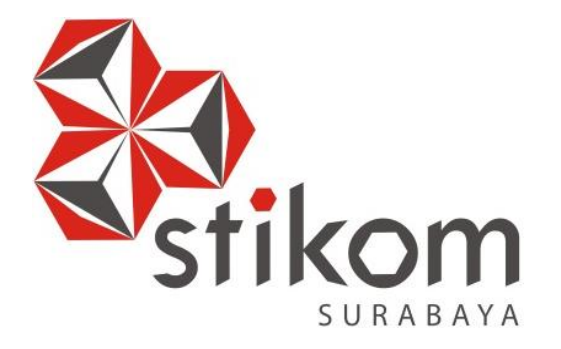

# **LAPORAN KERJA PRAKTIK**

# **RANCANG BANGUN MAIL SERVER BERBASIS PROTOKOL SMTP, POP3 DAN IMAP**

# **KERJA PRAKTIK**

**Program Studi**

**S1 Sistem Komputer**

**Oleh:**

**MUHAMMAD IQBAL FEBRIANTO**

**15.41020.0016**

**DAN INFORMATIKA** 

SURABAYA

**INSTITUT BISNIS** 

**FAKULTAS TEKNOLOGI DAN INFORMATIKA INSTITUT BISNIS DAN INFORMATIKA STIKOM SURABAYA 2018**

# **LAPORAN KERJA PRAKTIK**

# **RANCANG BANGUN MAIL SERVER BERBASIS PROTOKOL SMTP, POP3 DAN IMAP**

Diajukan sebagai salah satu syarat untuk menempuh ujian Tahap Akhir

Program Strata Satu (S1)

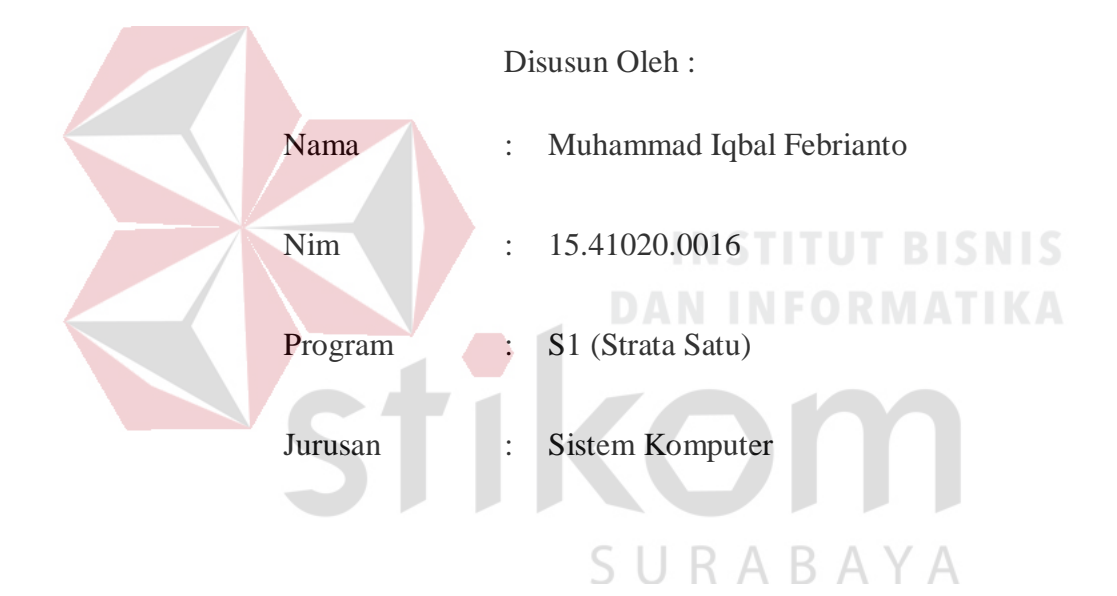

# **FAKULTAS TEKNOLOGI DAN INFORMATIKA**

# **INSTITUT BISNIS DAN INFORMATIKA STIKOM SURABAYA**

**2018**

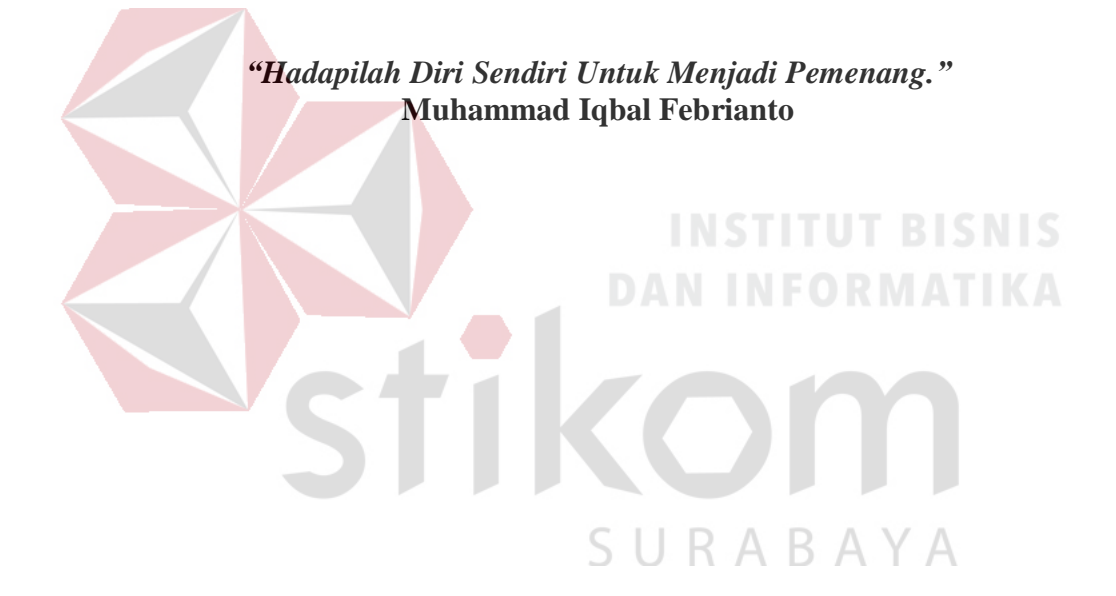

**Dipersembahkan kepada Bapak, Ibu dan Keluarga saya yang selalu mendukung, memotivasi dan memberi doa yang terbaik kepada saya, Beserta semua orang yang selalu membantu, mendukung dan memotivasi agar tetap berusaha, belajar, berdoa agar menjadi lebih baik dari sebelumnya.** 

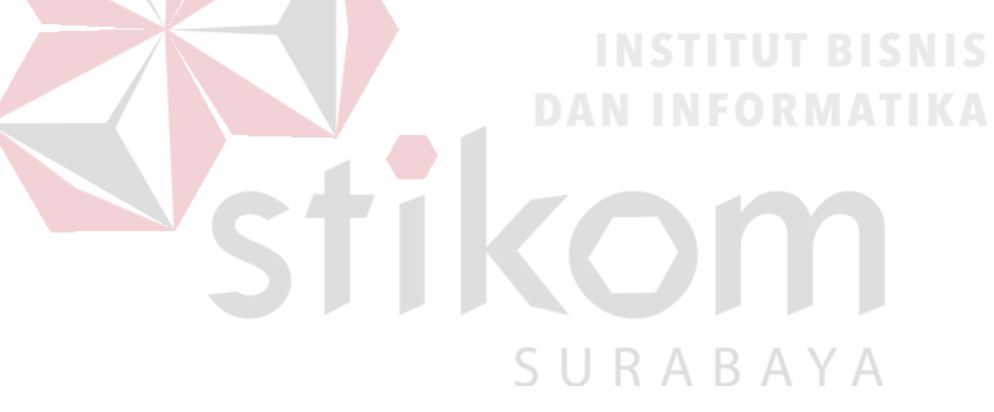

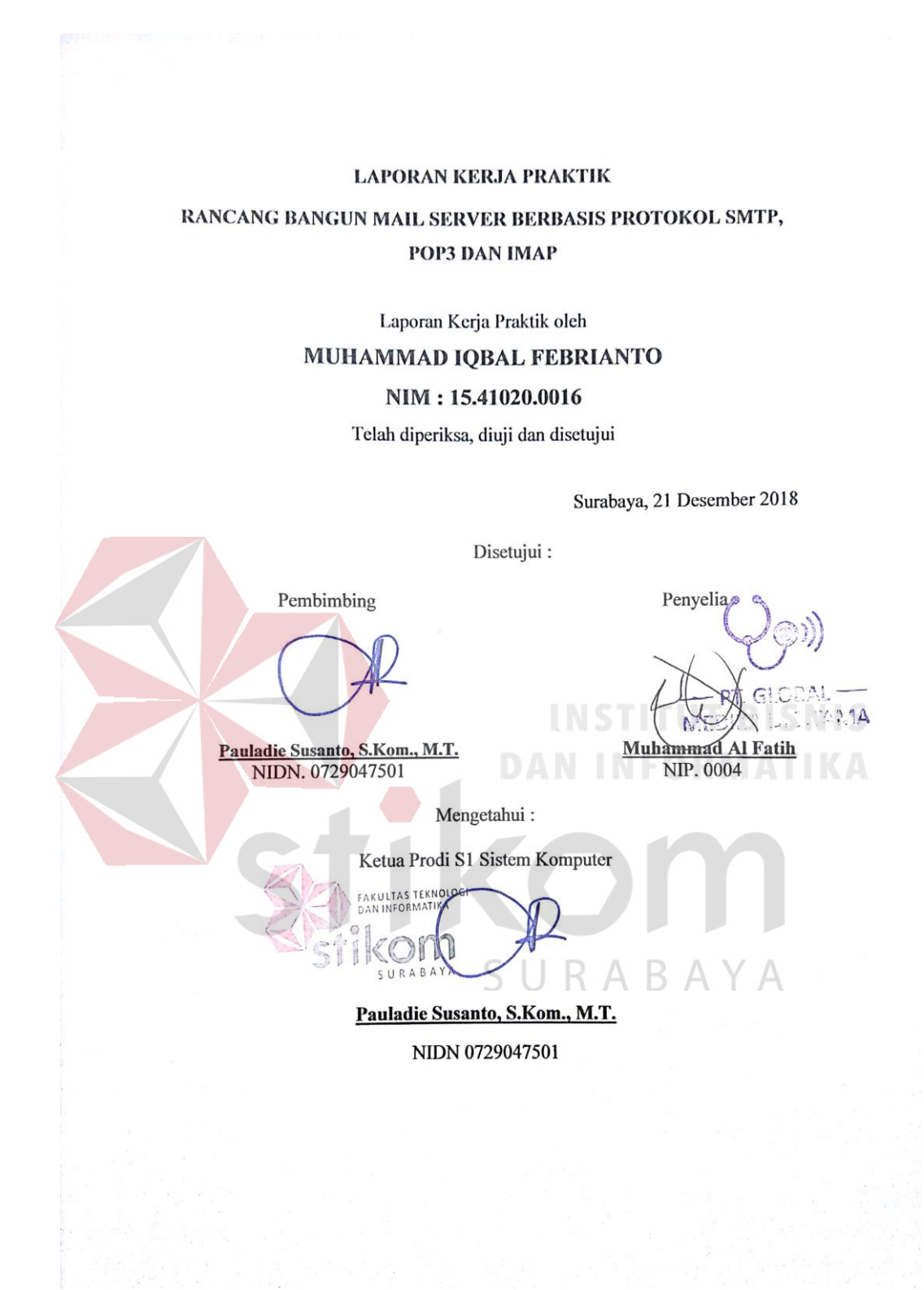

# <span id="page-5-0"></span>SURAT PERNYATAAN

# <span id="page-5-1"></span>PERSETUJUAN PUBLIKASI DAN KEASLIAN KARYA ILMIAH

<span id="page-5-2"></span>Sebagai mahasiswa Institut Bisnis dan Informatika Stikom Surabaya, saya :

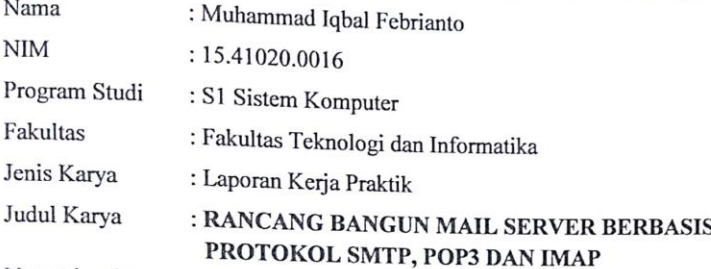

Menyatakan dengan sesungguhnya bahwa:

 $1.$ 

 $2.$ 

 $3.$ 

Demi pengembangan Ilmu Pengetahuan, Teknologi dan Seni, saya menyetujui memberikan kepada Institut Bisnis dan Informatika Stikom Surabaya Hak Bebas Royalti Non-Eksklusif (Non-Exclusive Royalti Free Right) atas seluruh isi/ sebagian karya ilmiah saya tersebut di atas untuk disimpan, dialihmediakan dan dikelola dalam bentuk pangkalan data (database) untuk selanjutnya didistribusikan atau dipublikasikan demi kepentingan akademis dengan tetap mencantumkan nama saya sebagai penulis atau pencipta dan sebagai pemilik Hak Cipta. Karya tersebut di atas adalah karya asli saya, bukan plagiat baik sebagian maupun keseluruhan. Kutipan, karya atau pendapat orang lain yang ada dalam karya ilmiah ini adalah semata hanya rujukan yang dicantumkan dalam Daftar Pustaka saya. Apabila dikemudian hari ditemukan dan terbukti terdapat tindakan plagiat pada karya ilmiah ini, maka saya bersedia untuk menerima pencabutan terhadap gelar kesarjanaan yang telah diberikan kepada saya.

Demikian surat pernyataan ini saya buat dengan sebenarnya.

Surabaya, 21 Desember 2018

; menyatakan BAFF512295302 000

Mariannelland Iqbal Febrianto NIM: 15.41020.0016

#### **ABSTRAK**

*Mail Server* adalah sebuah server yang mampu menerima dan mengirim email dalam satu jaringan server mail yang sama dengan menggunakan domain *email* khusus atau domain *email* tersendiri. *Mail Server* terdiri dari beberapa protokol-protokol penting yang membuat kinerja *Mail Server* berjalan sesuai fungsinya yaitu sebagai media penyaluran *email* antar pengirim dan penerima.

Permasalahan pada Kerja Praktik ini adalah bagaimana cara membangun *Mail Server* yang akan digunakan oleh sebuah perusahaan yang nantinya digunakan sebagai cara mengirim data tetapi dengan tetap menjaga kerahasiaan dari data yang dikirim tersebut. Agar *Mail Server* dapat terkonfigurasi diperlukan sebuah aplikasi bernama *Putty* yang meremote *Mail Server* tersebut agar dapat bekerja sesuai keinginan. Serta diperlukan beberapa protocol yang mendukung kinerja *e-mail* agar dapat berfungsi sebagai untuk mengirim dan menerima email. Pengiriman *email* menggunakan *SMTP* dan penerimaan menggunakan *IMAP* dan *POP3*

**Kata kunci** : *Mail Server, Email, Putty, SMTP, IMAP, POP3*

#### **KATA PENGANTAR**

<span id="page-7-0"></span>Puji syukur kehadirat Tuhan Yang Maha Esa, karena berkat dan rahmat penulis dapat menyelesaikan Laporan Kerja Praktik yang berjudul " Rancang Bangun Mail Server Berbasis PUTTY " ini dapat diselesaikan.

Laporan Kerja Praktik ini disusun dalam rangka penulisan laporan untuk memperoleh gelar Sarjana Komputer pada Program Studi S1 Sistem Komputer Stikom Surabaya.

Melalui kesempatan yang sangat berharga ini Penulis menyampaikan ucapan terima kasih yang sebesar-besarnya kepada semua pihak yang telah membantu penyelesaian Laporan Kerja Praktik ini, terutama kepada yang terhormat :

- 1. Allah SWT, karena dengan rahmatnya dan hidayahnya penulis dapat menyelesaikan Laporan Kerja Praktik ini.
- 2. Orang Tua dan seluruh keluarga penulis tercinta yang telah memberikan dorongan dan bantuan baik moral maupun materi sehingga dapat menempuh dan menyelesaikan Kerja Praktik serta Laporan ini.
- 3. Bapak Prof. Dr. Budi Jatmiko,M.Pd selaku Rektor Institut Bisnis dan Informatika STIKOM Surabaya.
- 4. Bapak Pauladie Susanto,S.Kom.,M.T selaku Kaprodi S1 Sistem Komputer serta sebagai Dosen pembimbing I.
- 5. Bapak Kevin Alif Fachreza selaku Pimpinan PT. Global Medika Digitama.
- 6. Bapak Muhammad Al Fatih selaku Penyelia PT. Global Medika Digitama

7. Semua pihak yang tidak dapat disebutkan satu persatu dalam kesempatan ini, yang telah memberikan bantuan moral dan materiil dalam proses penyelesaian laporan ini.

Penulis berharap semoga laporan ini dapat berguna dan bermanfaat untuk menambah wawasan bagi pembacanya. Penulis juga menyadari dalam penulisan laporan ini banyak terdapat kekurangan. Oleh karena itu penulis sangat mengharapkan saran dan kritik untuk memperbaiki kekurangan dan berusaha untuk lebih baik lagi.

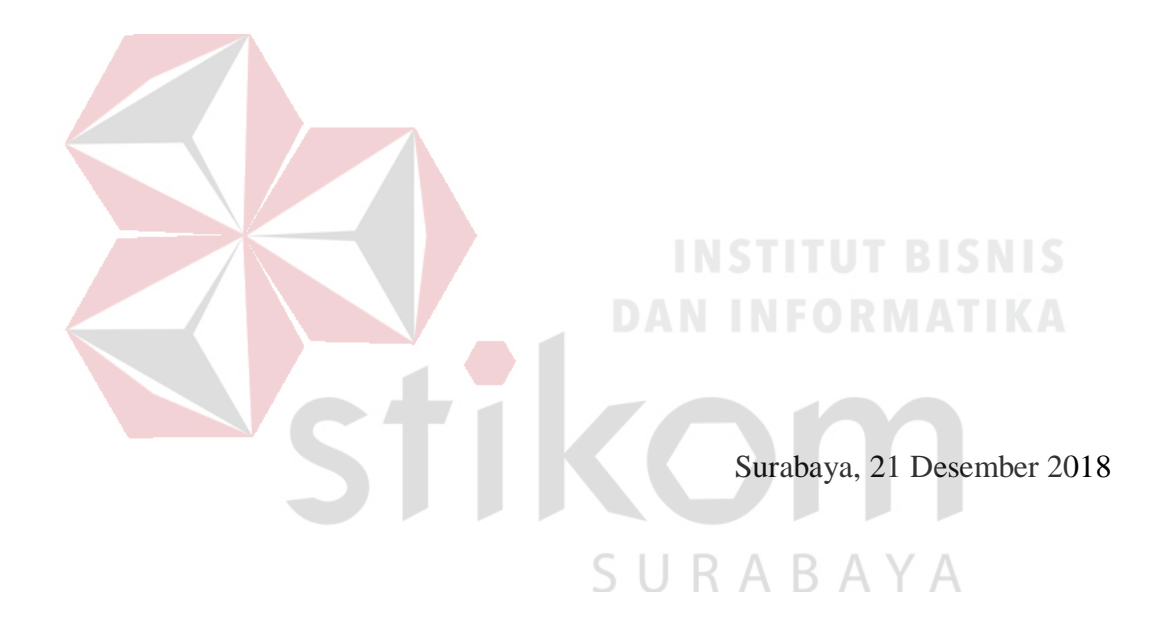

Penulis

# **DAFTAR ISI**

<span id="page-9-0"></span>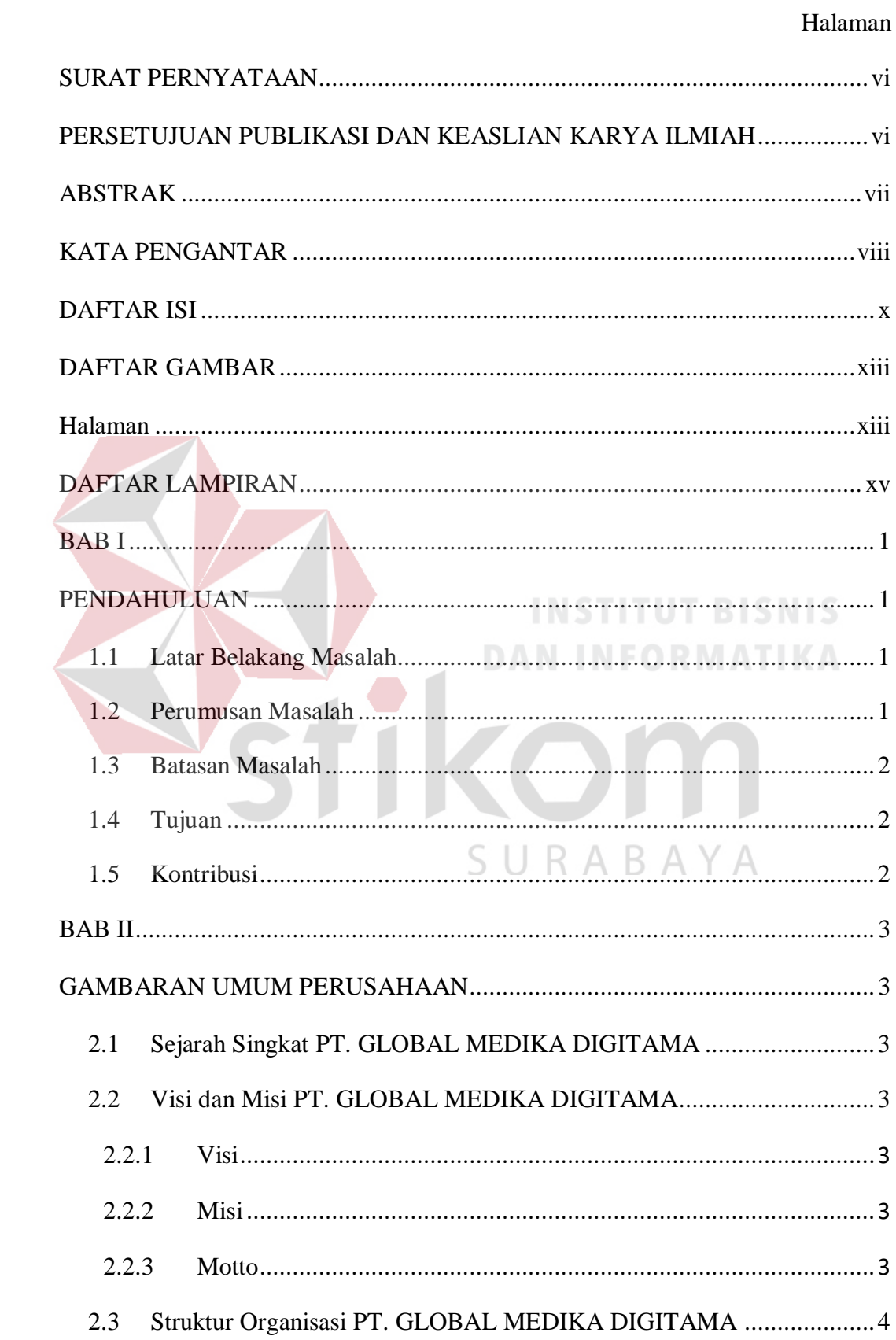

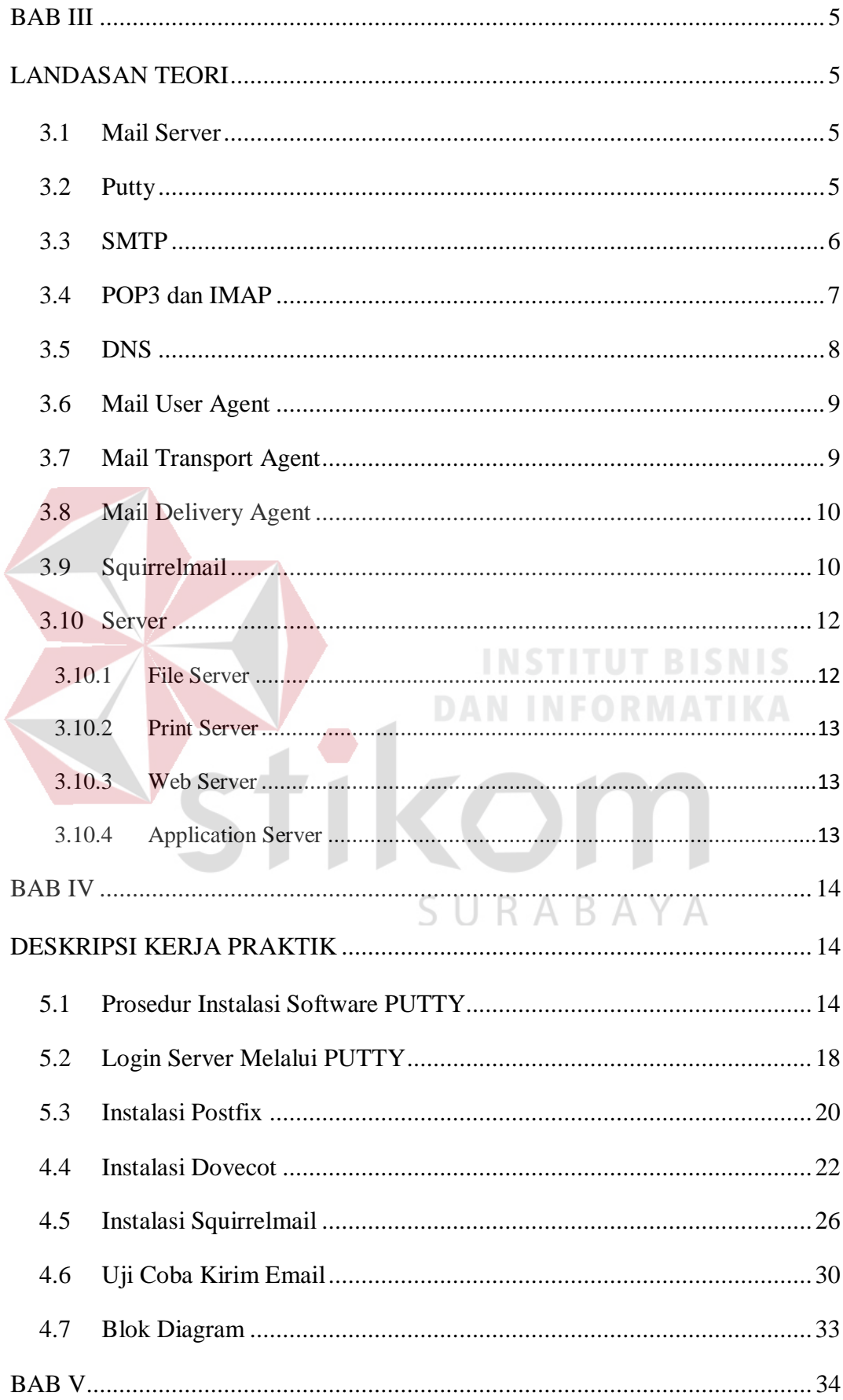

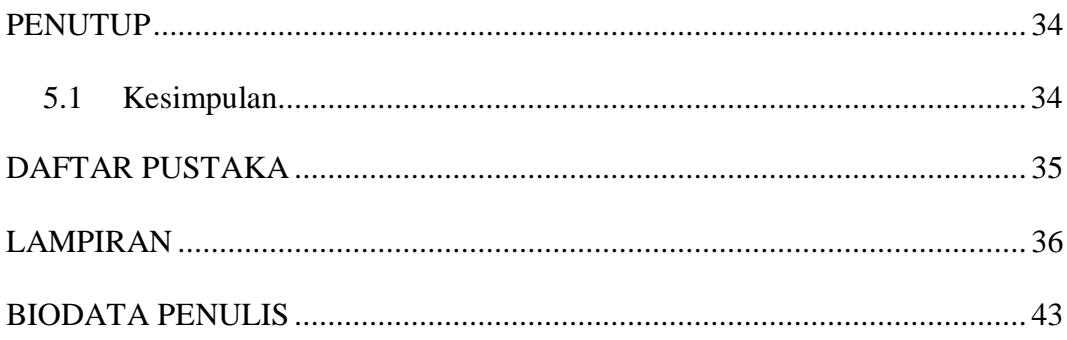

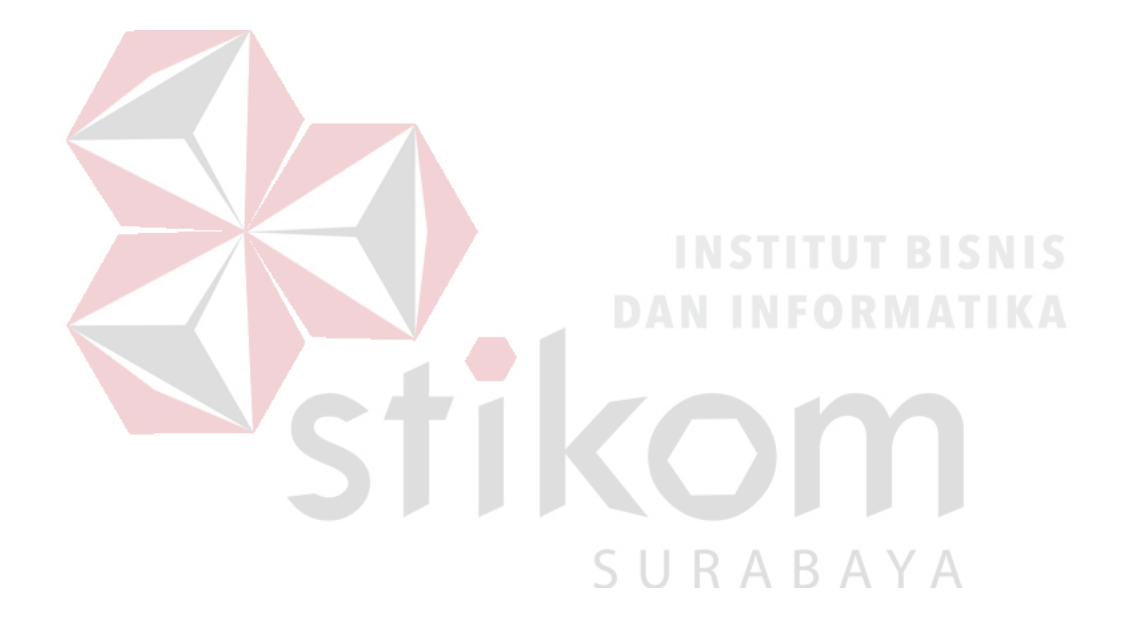

# **DAFTAR GAMBAR**

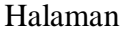

<span id="page-12-1"></span><span id="page-12-0"></span>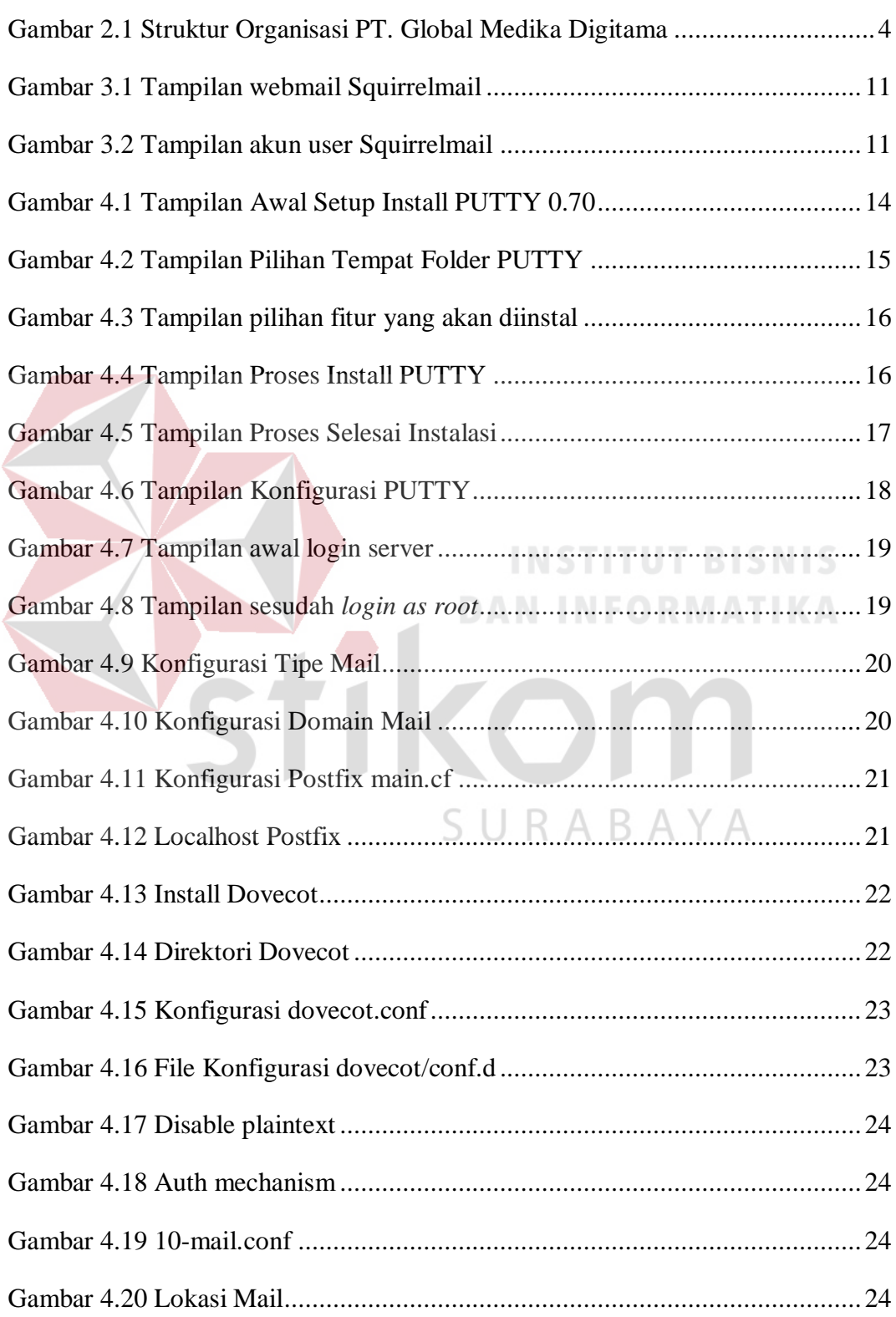

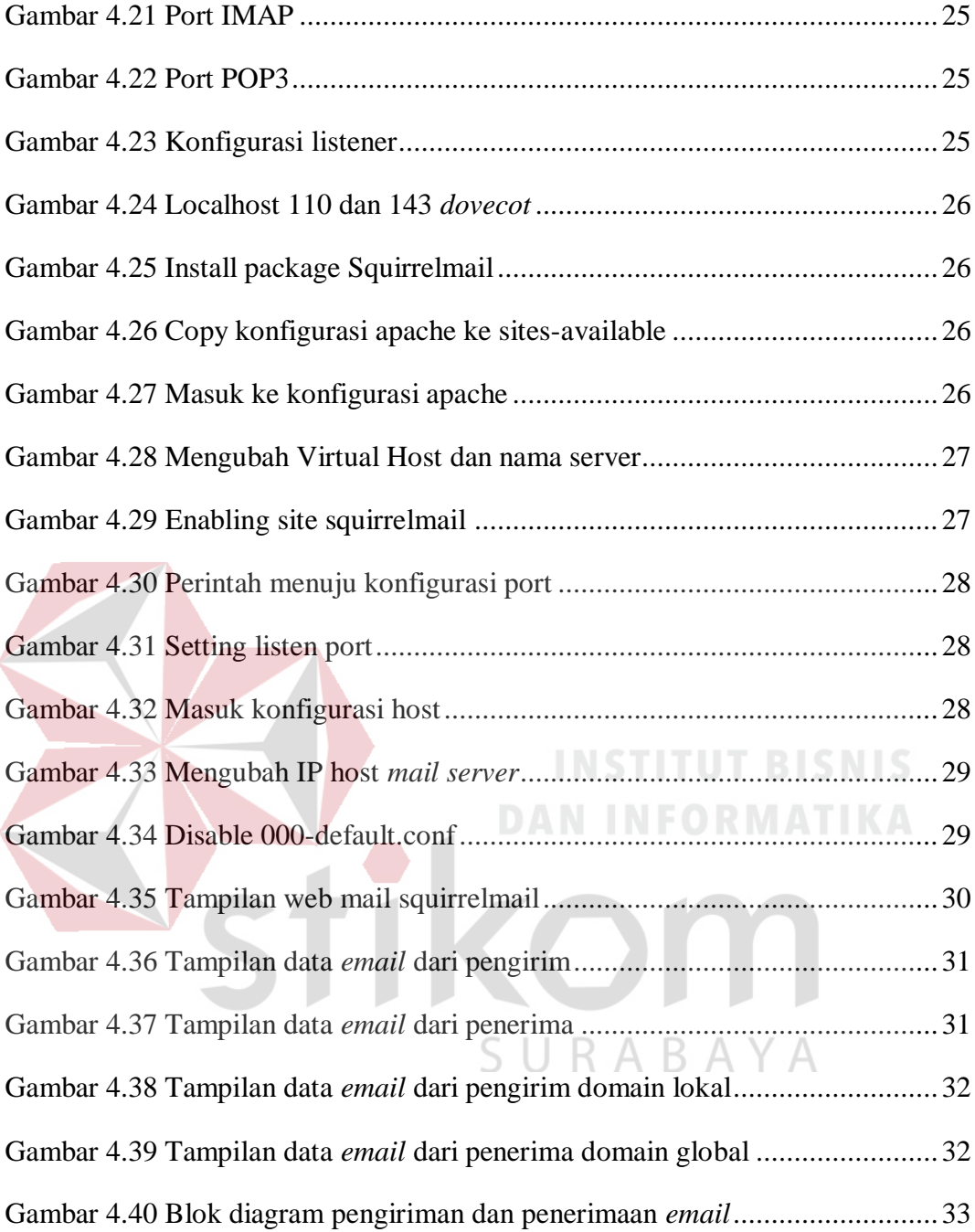

# **DAFTAR LAMPIRAN**

<span id="page-14-0"></span>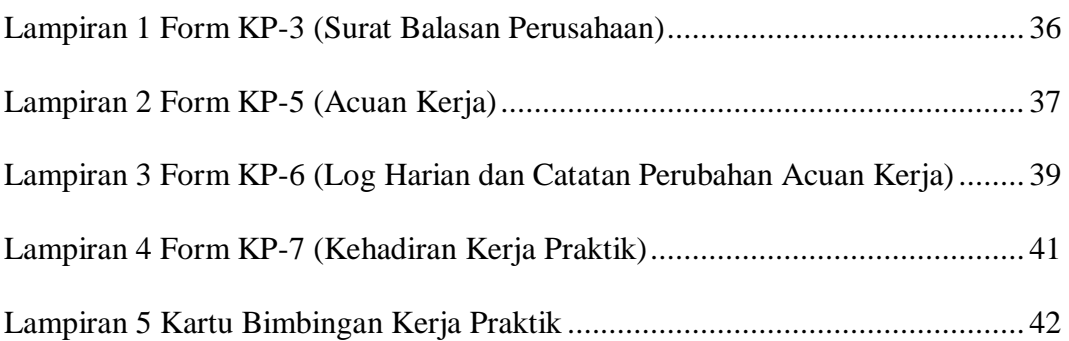

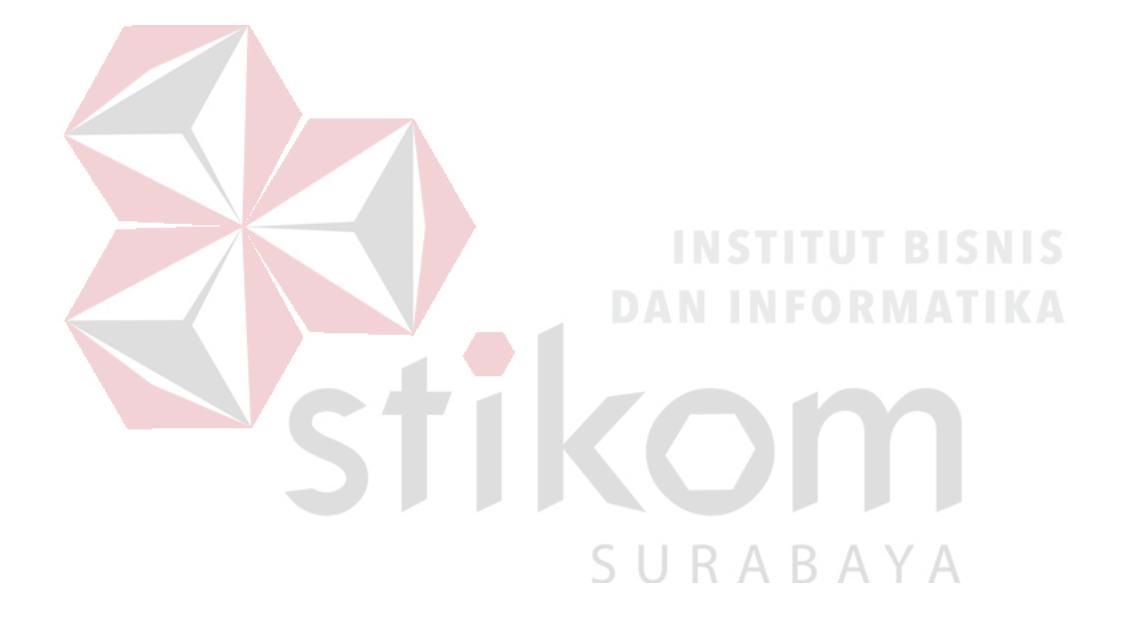

#### **BAB I**

# **PENDAHULUAN**

# <span id="page-15-2"></span><span id="page-15-1"></span><span id="page-15-0"></span>**1.1 Latar Belakang Masalah**

Seiring berjalannya waktu yang tidak pernah berhenti. Teknologi manusia juga mengalami pengembangan pesat pada bidang akses dan informasi yang menyebabkan semakin cepat dan mudah dalam mencari atau mengakses informasi tertentu dalam sekejap.

Dalam perkembangan kecepatan akses data dan informasi tak luput juga keamanan akses diperlukan khususnya kepada perusahaan atau organisasi yang membutuhkan pengamanan data. Agar perusahaan dapat menjaga kerahasiaan data-data penting. Salah satu akses penyebaran informasi perusahaan adalah dengan menggunakan layanan *email*.

Agar kerahasiaan pengiriman data dengan *email* dapat terjamin maka, diperlukannya layanan *Mail Server* yang hanya bisa diakses oleh perusahaan itu sendiri. *Mail Server* dibangun dengan menggunakan protokol SMTP, POP3 dan IMAP sebagai sistem pengiriman dan penerimaan *email* serta menggunakan PUTTY sebagai tempat konfigurasi *Mail Server* dibuat.

## <span id="page-15-3"></span>**1.2 Perumusan Masalah**

Bagaimana cara membuat dan mengkonfigurasi mail server menggunakan protokol SMTP, POP3 dan IMAP ?

#### <span id="page-16-0"></span>**1.3 Batasan Masalah**

Melihat permasalahan yang ada, maka penulis membatasi masalah dari Kerja Praktik, yaitu:

- 1. Menggunakan aplikasi Putty sebagai tempat konfigurasi *mail server*.
- 2. Menggunakan Squirrelmail sebagai interface web email.
- 3. Pengiriman email hanya bisa secara lokal.

#### <span id="page-16-1"></span>**1.4 Tujuan**

Tujuan umum dari kegiatan Kerja Praktik yang dilaksanakan mahasiswa adalah agar mahasiswa dapat melihat serta berlatih pada kondisi dan keadaan nyata yang ada pada dunia kerja sehingga mendapatkan pengalaman yang lebih banyak dan dapat memperdalam kemampuan pada suatu bidang. Tujuan khusus adalah sebagai berikut:

1. Merancang mail server yang secara khusus digunakan pada perusahaan tertentu.

S.

2. Sebagai sarana komunikasi perusahaan yang bersifat *confidential*. URABAYA

# <span id="page-16-2"></span>**1.5 Kontribusi**

Memberikan kontribusi ke PT. GLOBAL MEDIKA DIGITAMA dengan membuat *Mail Server* yang digunakan untuk sarana komunikasi perusahaan secara aman dan rahasia yang hanya bisa diketahui oleh perusahaan tersebut.

#### **BAB II**

#### **GAMBARAN UMUM PERUSAHAAN**

# <span id="page-17-2"></span><span id="page-17-1"></span><span id="page-17-0"></span>**2.1 Sejarah Singkat PT. GLOBAL MEDIKA DIGITAMA**

PT. Global Medika Digitama (GMD) adalah sebuah perusahaan startup yang bergerak di bidang teknologi dalam dunia medis. PT. GMD didirikan pada tanggal 12 Januari 2017. Medify merupakan salah satu produk unggulan yang dimiliki oleh PT. GMD

Sejarah terciptanya PT. GMD dimulai ketika salah satu dokter, mencetuskan sebuah ide bahwa pada era digital seperti saat ini diperlukan modernisasi teknologi dalam dunia medis. Menurut beliau, diperlukan sebuah media yang dapat menghubungkan seluruh tenaga medis di Indonesia. Kemudian beliau mulai merealisasikan idenya dengan mendirikan PT. GMD. Berkantor pusat di Jl. Kintamani no 11, Surabaya Jawa Timur.

# <span id="page-17-3"></span>**2.2 Visi dan Misi PT. GLOBAL MEDIKA DIGITAMA**

#### <span id="page-17-4"></span>**2.2.1 Visi**

Menciptakan pelayanan kesehatan yang lebih cepat, mudah, dan sederhana.

SURABAYA

#### <span id="page-17-5"></span>**2.2.2 Misi**

- 1. Mengintegrasikan layanan kesehatan.
- 2. Menciptakan sebuah platform komunikasi yang mudah digunakan.
- 3. Memudahkan tenaga medis dalam bekerja.

#### <span id="page-17-6"></span>**2.2.3 Motto**

*"Save time, save lives."* (hemat waku, selamatkan nyawa)

# <span id="page-18-0"></span>**2.3 Struktur Organisasi PT. GLOBAL MEDIKA DIGITAMA**

Medify memiliki seorang direktur utama yang dibantu oleh 2 direktur yang masing masing memimpin tim bisnis atau tim IT. Dengan susunan sebagai berikut.

<span id="page-18-1"></span>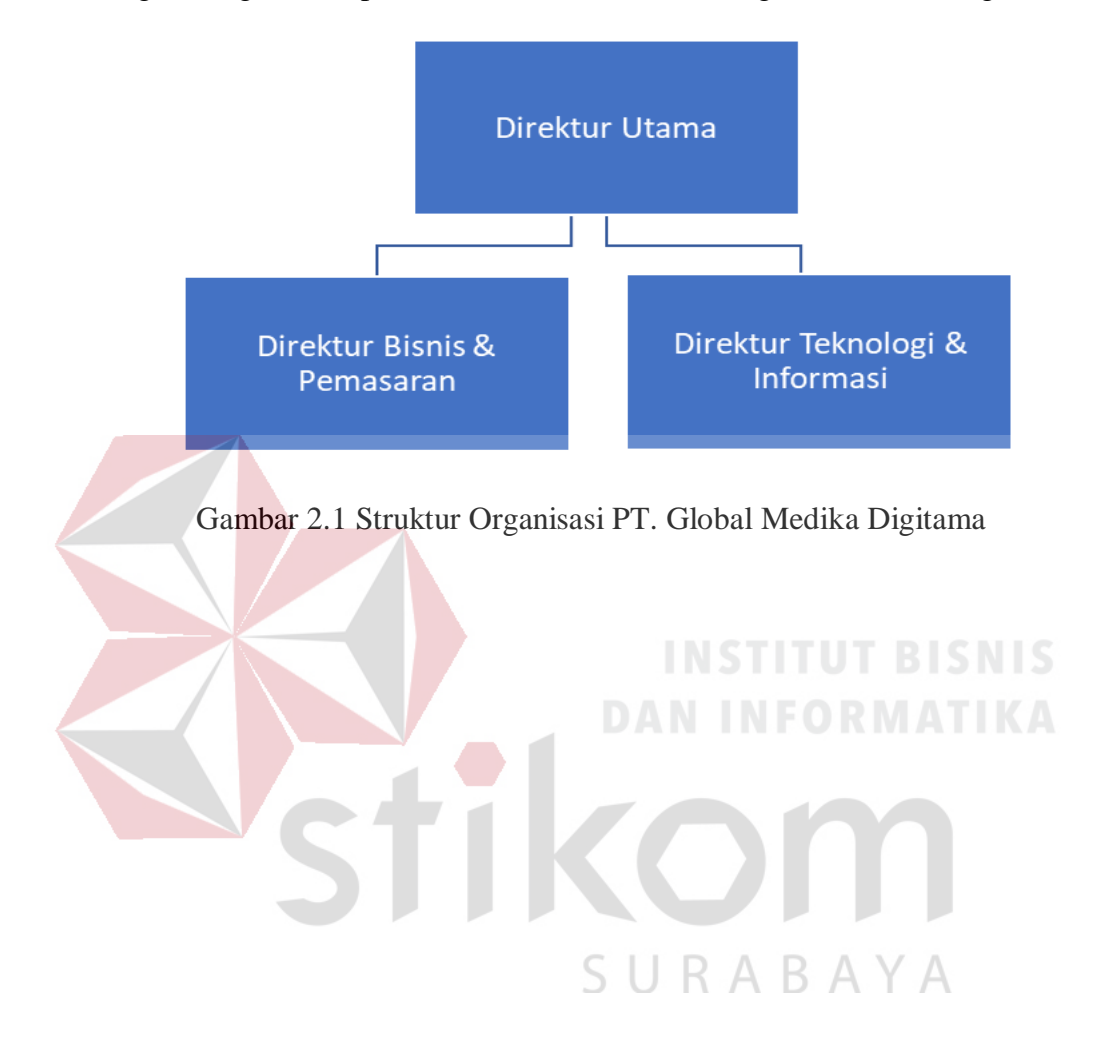

#### **BAB III**

# **LANDASAN TEORI**

# <span id="page-19-2"></span><span id="page-19-1"></span><span id="page-19-0"></span>**3.1 Mail Server**

Mail server atau yang sering disebut juga E-mail server digunakan untuk mengirim surat melalui internet. Dengan begitu, dapat mempermudah dalam penggunaannya karena lebih cepat dan efisien. Sesuai dengan namanya E-mail Server adalah pusat kendali system email. Sebuah mail server biasanya terdiri dari area penyimpanan, set konfigurasi user, daftar user dan seri modul komunikasi. Menurut Widia (dalam Onno W Purbo : 2009).

Pada dasarnya mesin server mail diawasi oleh seorang yang biasa disebut Postmaster. Dimana salah satu tugas Postmaster adalah mengelola account user yang berhak berkirim email, memantau operasi server, dan berbagi tugas administratif lainnya. Meski demikian kebanyakan server dirancang untuk beroperasi tanpa banyak intervensi manual. Mereka menunggu pesan dari email client untuk diteruskan ke tujuan lain, memprosesnya sesuai dengan yang digariskan, atau menerima pesan dari server email pada interval tertentu.

# <span id="page-19-3"></span>**3.2 Putty**

Putty adalah sebuah aplikasi software yang berfungsi sebagai *Remote Control* yang digunakan untuk protokol jaringan SSH, Telnet dan Rlogin. Protokol ini dapat digunakan untuk menjalankan sesi *remote* pada sebuah computer melalui sebuah jaringan baik itu LAN, maaupun internet. Program ini banyak digunakan oleh komputer tingkat menengah ke atas, yang biasanya

digunakan untuk menyambungkan, mensimulasi, atau mencoba berbagai hal yang terkait dengan jaringan . Program ini juga dapat digunakan sebagai *tunel* di suatu jaringan.

# <span id="page-20-0"></span>**3.3 SMTP**

SMTP (Simple Mail Transfer Protocol) merupakan salah satu protokol yang umum digunakan untuk pengiriman surat elektronik di Internet. Protokol ini dipergunakan untuk mengirimkan data dari komputer client ke server surat elektronik penerima. Protokol ini bekerja pada port 25, dimana pada port ini digunakan untuk mengirim e-mail dengan aplikasi yang dinamakan MTA (Mail Transfer Agent). MTA ini berupa program e-mail misalnya: sendmail, qmail atau postfix.

SMTP adalah protokol yang cukup sederhana, berbasis teks dimana protokol ini menyampaikan satu atau lebih penerima e-mail untuk kemudian diverifikasi. Jika penerima e-mail valid, maka e-mail akan segera dikirim. Karena protokol SMTP berawal dari protokol yang benar-benar berbasis teks ASCII, maka SMTP tidak bekerja terlalu baik dalam mengirimkan file-file binary. Standar untuk meng-encode file-file biner agar dapat dikirimkan lewat SMTP dikembangkan dan menghasilkan standar-standar seperti MIME (Multipurposes Internet Mail Extensions). Saat ini, hampir semua SMTP server mendukung 8BITMIME, yang dapat mengirimkan file-file biner semudah mengirimkan file teks. SMTP hanya protokol yang melakukan push, artinya dia hanya bisa mengambil e-mail dari client tetapi tidak bisa melakukan pull, yaitu melayani pengambilan e-mail pada server. Pengambilan pesan atau e-mail tersebut

dilakukan dengan menggunakan protokol tersendiri yaitu protokol POP3 (Post Office Protokol) atau IMAP (Internet Message Access Protocol) yang akan dijelaskan pada point berikutnya.

# <span id="page-21-0"></span>**3.4 POP3 dan IMAP**

POP atau Post Office Protocol, sesuai dengan namanya merupakan protokol yang digunakan untuk pengelolaan mail. POP yang sekarang lebih umum dikenal dengan POP3 (POP - Version 3), dimaksudkan untuk mengizinkan client untuk mengakses secara dinamis mail yang masih ada di server POP3. Protokol ini menawarkan pada user untuk meninggalkan e-mail di POP3 server, dan mengambil mail tersebut dari sejumlah sistem sembarang. Untuk mengambil mail dengan menggunakan POP3 dari suatu client, banyak pilihan yang dapat digunakan, salah satu contohnya adalah Microsoft Corp's Outlook Express.

Hal ini terkadang menyulitkan apabila kita menggunakan E-mail client di komputer remote yang berbeda, misalkan saja di rumah dan di kantor. Kita harus mengunduh lagi dari awal secara berulang – ulang jika menggunakan komputer remote yang lain. POP3 tidak dimaksudkan untuk menyediakan operasi manipulasi mail yang ada di server. Pada POP3, mail diambil dari server dan kemudian dihapus (bisa juga tidak dihapus). Segala sesuatu tentang protokol POP3 ini dibahas dalam RFC (Request For Comment) 1725. Protokol yang lebih tinggi dan lebih kompleks, yaitu IMAP4. IMAP (Internet Message Access Protocol) adalah protokol standar untuk mengakses/mengambil e-mail dari server. IMAP memungkinkan pengguna memilih pesan e-mail yang akan ia ambil, membuat folder di server, mencari pesan e-mail tertentu, bahkan menghapus

pesan e-mail yang ada. Kemampuan ini jauh lebih baik daripada POP (Post Office Protocol) yang hanya memperbolehkan kita mengambil atau mendownload semua pesan yang ada tanpa kecuali.

Awalnya disebut sebagai Interim Mail Access Protocol, versi IMAP pertama telah menjalani beberapa revisi sejak dibuat pada tahun 1986. Saat ini disebut sebagai Internet Message Access Protocol, versi IMAP ini merupakan versi IMAP keempat (IMAP4) yang telah menjadi standar pada tahun 1994, dan dipublikasikan pada RFC 1730.

# <span id="page-22-0"></span>**3.5 DNS**

DNS (Domain Name System) adalah sejenis *Distribute Database System* yang digunakan untuk pencarian nama komputer (name resolution) di jaringan yang menggunakan TCP/IP. DNS merupakan sebuah aplikasi service yang biasa digunakan di internet seperti web browser atau e-mail yang menerjemahkan sebuah domain ke IP Address. Struktur database DNS berbentuk hierarki atau pohon yang memiliki beberapa cabang. Cabang-cabang ini mewakili domain, dan dapat berupa host, subdomain, ataupun top level domain. Domain teratas adalah root. Domain ini diwakili oleh titik. Selanjutnya, domain yang terletak tepat di bawah root disebut top level 33 domain. Beberapa contoh top level domain ini antara lain com, edu, gov, dan lain-lain. Turunan dari top level domain disebut subdomain. Domain yang terletak setelah top level domain adalah second level domain, dan domain yang berada di bawah second level domain disebut third level domain, begitu seterusnya.

Ada tiga belas (13) root server utama yang disebar ke seluruh dunia dan dibagi-bagi untuk melayani area negara tertentu, generic Top Level Domain (gTLD) tertentu atau blok IP Address tertentu. Antara satu root server ini dengan yang lain saling terhubung dan saling memperbaharui datanya masing-masing (www.rootservers.org).

DNS menggunakan sistem client – server untuk resolusi nama. Pada saat client mencari satu host, maka ia akan mengirimkan query database ke server DNS. Query adalah satu permintaan untuk resolusi nama yang dikirimkan ke server DNS.

# <span id="page-23-0"></span>**3.6 Mail User Agent**

Mail User Agent adalah salah satu program *mail server* yang digunakan oleh user untuk mengakses atau berinteraksi dengan segala sesuatu yang berhubungan dengan *email* seperti menulis, mengedit, mengirim dan menerima *email*. Bentuk MUA adalah seperti webmail, contohnya yaitu Gmail dan Yahoo. Ada juga yang berbentuk desktop sepeti Mozilla Thunderbird dan Microsoft R A B A Outlook.

#### <span id="page-23-1"></span>**3.7 Mail Transport Agent**

Mail Transport Agent adalah salah satu program *mail server* yang digunakan sebagai menerima sesi login pengguna yang mengirim email melaluinya kepada Mail Transport Agent antar *mail server* pengirim dan penerima. Program ini bekerja sama dengan protocol SMTP dalam pengiriman *email*

#### <span id="page-24-0"></span>**3.8 Mail Delivery Agent**

Mail Delivery Agent adalah salah satu program *mail server* yang menyimpan email yang diterima oleh Mail Transfer Agent ke Mailbox pada komputer server dalam bentuk berkas untuk dibaca oleh pengguna. Mail Delivery Agent bekerja sama dengan protocol POP3 dan IMAP dalam mengakses Mailbox dan membaca *email*

# <span id="page-24-1"></span>**3.9 Squirrelmail**

Squirrelmail merupakan webmail, aplikasi client mail berbasis web. dengan menggunakan squirrelmail maka kita dapat mengakses email kita melalui browser web kita. Squirrelmail bersifat open source karena squirrelmail adalah paket webmail yang sudah tersedia dalam distro Linux Debian Lenny. Oleh karena itu squirrelmail lebih banyak digunakan dari oleh seorang administrator jaringan, selain dia bersifat open source, squirremail juga mudah dalam konfigurasinya.

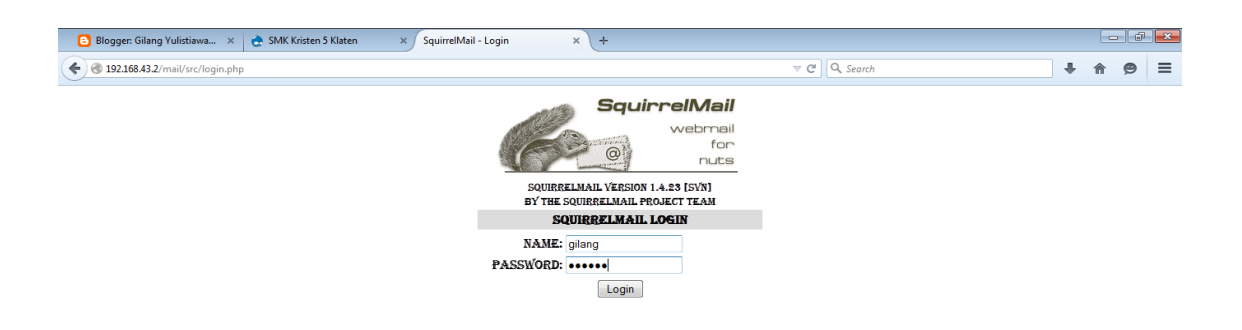

<span id="page-25-1"></span><span id="page-25-0"></span>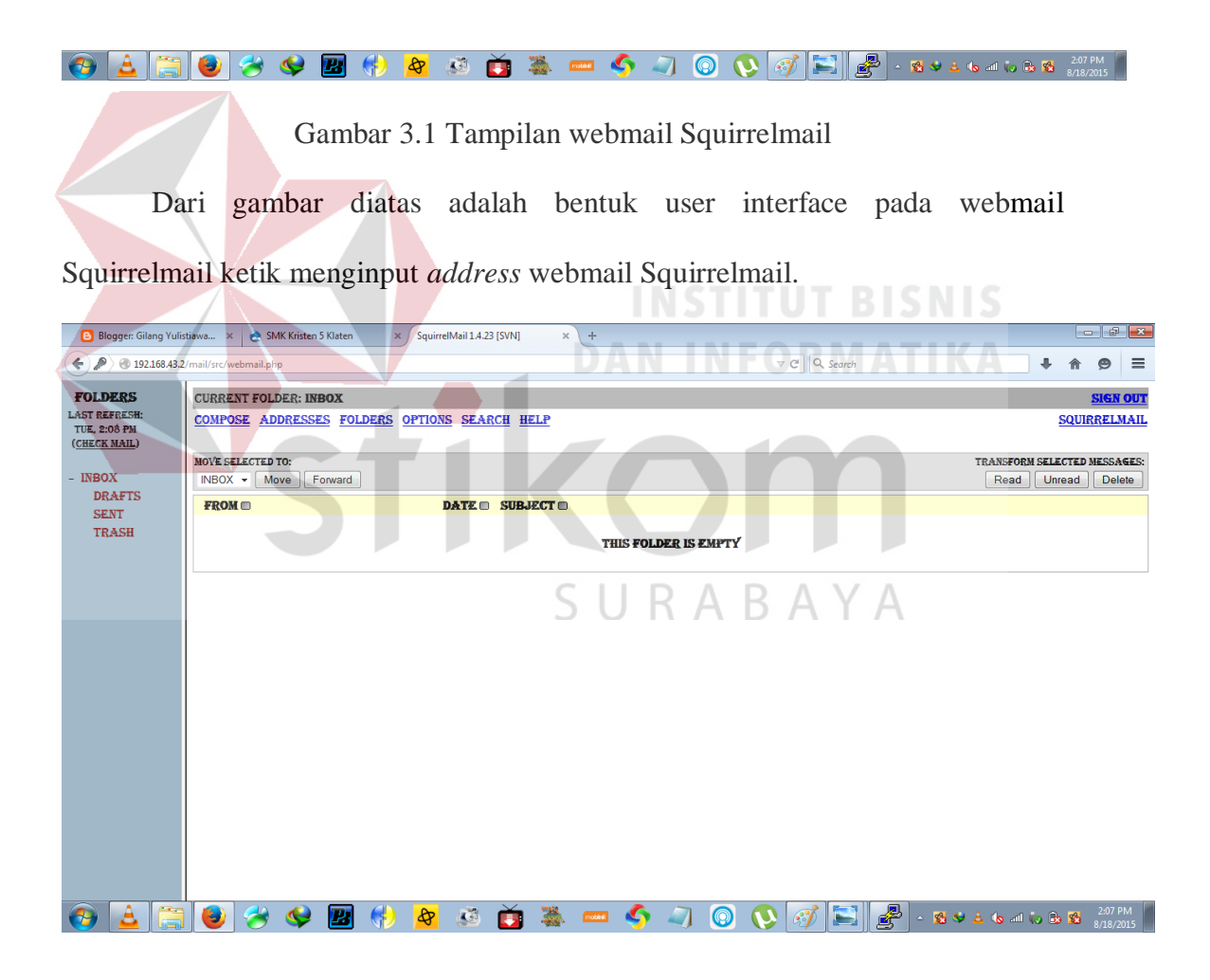

Gambar 3.2 Tampilan akun user Squirrelmail

Setelah login pada akun user sukses akan muncul tampilan seperti gambar diatas. Kita bisa melihat fasilitas apa saja yang diberikan Squirrelmail kepada user dari daftar inbox, sent, draft dan trash. Fasilitas yang dimiliki tidak kalah dengan *mail server* global seperti Yahoo dan Gmail memiliki fungsi umum *mail server* untuk bisa mengirim dan menerima *email*.

#### <span id="page-26-0"></span>**3.10 Server**

Server adalah semacam jenis komputer yang memiliki beberapa program seperti OS dan beberapa hardware yang berperan mendukung kinerja server. Fungsi server secara umum biasa digunakan untuk menyimpan data atau file, bisa juga sebagai tempat memproses pengiriman atau penerimaan data. Ada beberapa macam jenis server yang memiliki fungsi yang berbeda-beda tergantung jenisnya.

#### <span id="page-26-1"></span>**3.10.1 File Server**

File Server adalah server yang berfungsi menyimpan file yang bisa diakses oleh klien lain menggunakan jaringan internet. File Server memilki tujuan untuk mennyimpan dan mengatur file yang nantinya siapa saja yang boleh mengakses sebuah file dari suatu klien. File yang terletak pada File Server yang mendapat ijin akses dari klien untuk klien lain bisa mengakses file tersebut dan bisa menyimpan file tersebut dalam komputer klien lain.

#### <span id="page-27-0"></span>**3.10.2 Print Server**

Print Server adalah server yang terkoneksi dengan printer sehingga bisa diakses oleh user lain dari jaringan yang berbeda. Dan bisa digunakan oleh user lain jika terkoneksi dengan server ini.

# <span id="page-27-1"></span>**3.10.3 Web Server**

Web Server adalah server yang menggunakan HTTP (Hypertext Transfer Protocol) yang mengurusi halaman web bagi user yang berkunjung ke halaman web tersebut. Dengan menginput alamat webnya kita bisa mengakses halaman web tersebut. Tetapi, ketika kita menginput alamat web ada penggalan kata yang hilang, maka yang muncul adalah tulisan error pada halaman web.

# <span id="page-27-2"></span>**3.10.4 Application Server**

Application Server adalah server yang mengurus aplikasi berhubungan dengan database, data organisasi user dan aplikasi bisnis. Salah satu contoh ketika kita mengambil uang dari ATM secara tidak langsung kita mengakses Application Server yang dimiliki bank dan segala data dan transaks tersimpan ke server.

**DAN INFORMATIKA** 

# **BAB IV**

# **DESKRIPSI KERJA PRAKTIK**

<span id="page-28-1"></span><span id="page-28-0"></span>Pada bab ini akan membahas tentang bagaimana proses instalasi dan konfigurasi Mail Server yang telah diterapkan selama Kerja Praktik berlangsung.

# <span id="page-28-2"></span>**5.1 Prosedur Instalasi Software PUTTY**

1. Buka Installer PUTTY 0.70, Kemudian akan muncul tampilan interface seperti pada gambar 4.1

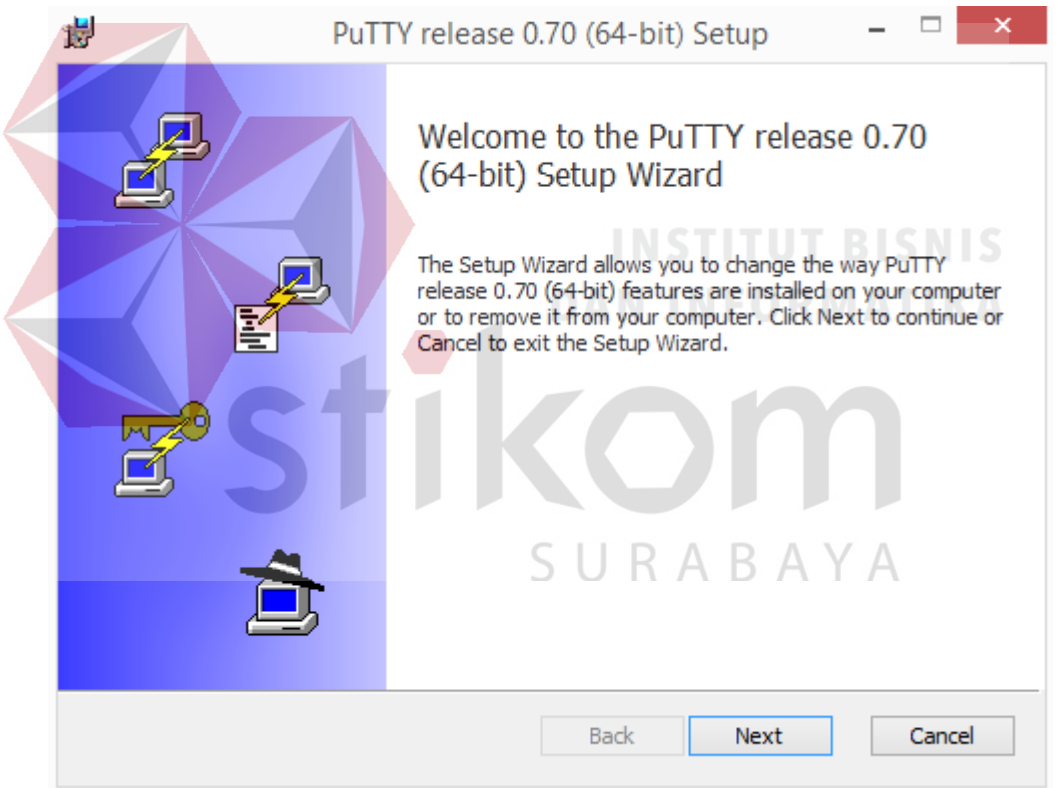

<span id="page-28-3"></span>Gambar 4.1 Tampilan Awal Setup Install PUTTY 0.70

2. Pilih alamat lokasi folder yang akan digunakan untuk tempat file PUTTY lalu ketik *Next*, seperti pada gambar 4.2

<span id="page-29-0"></span>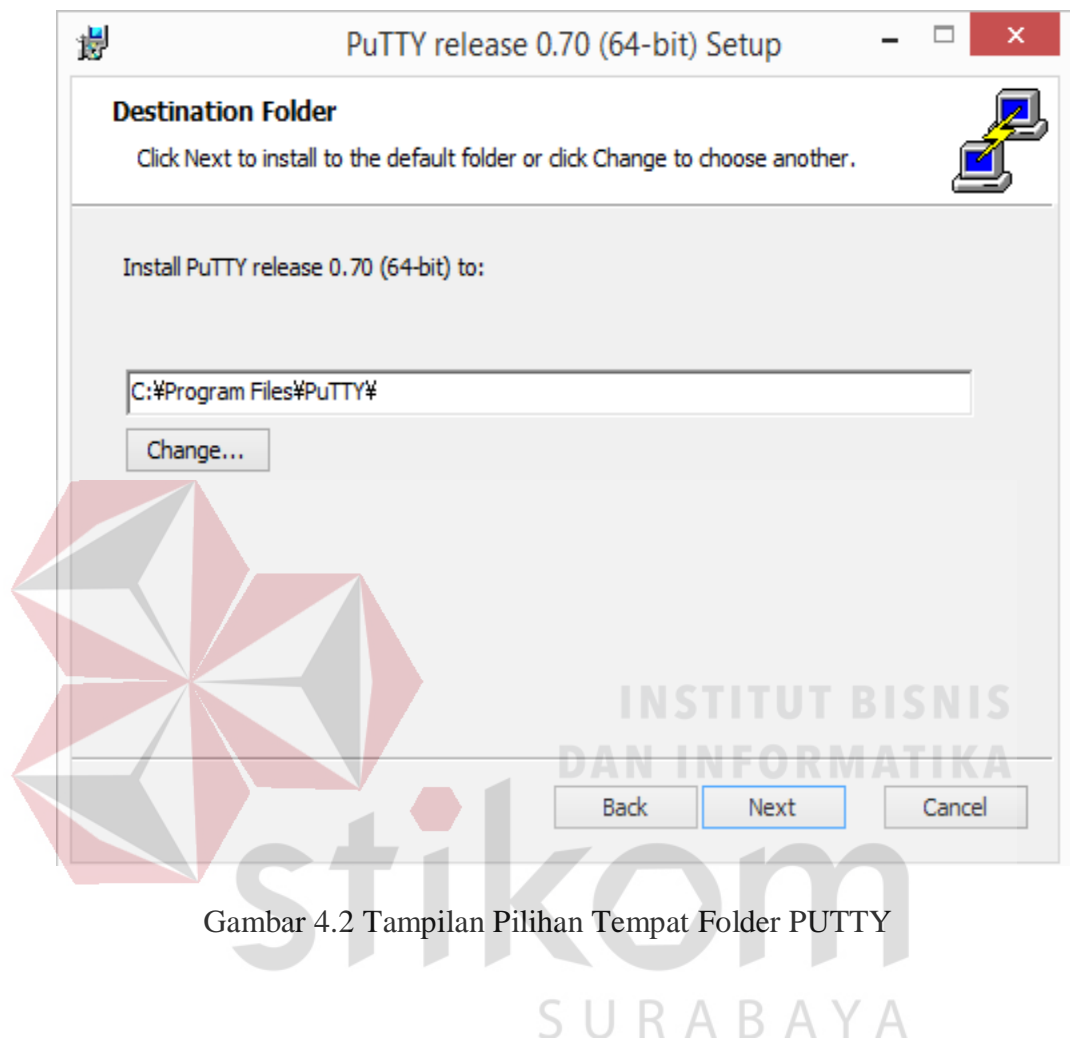

# 15

3. Kemudian langsung klik Install untuk memulai proses Instalasi,

<span id="page-30-0"></span>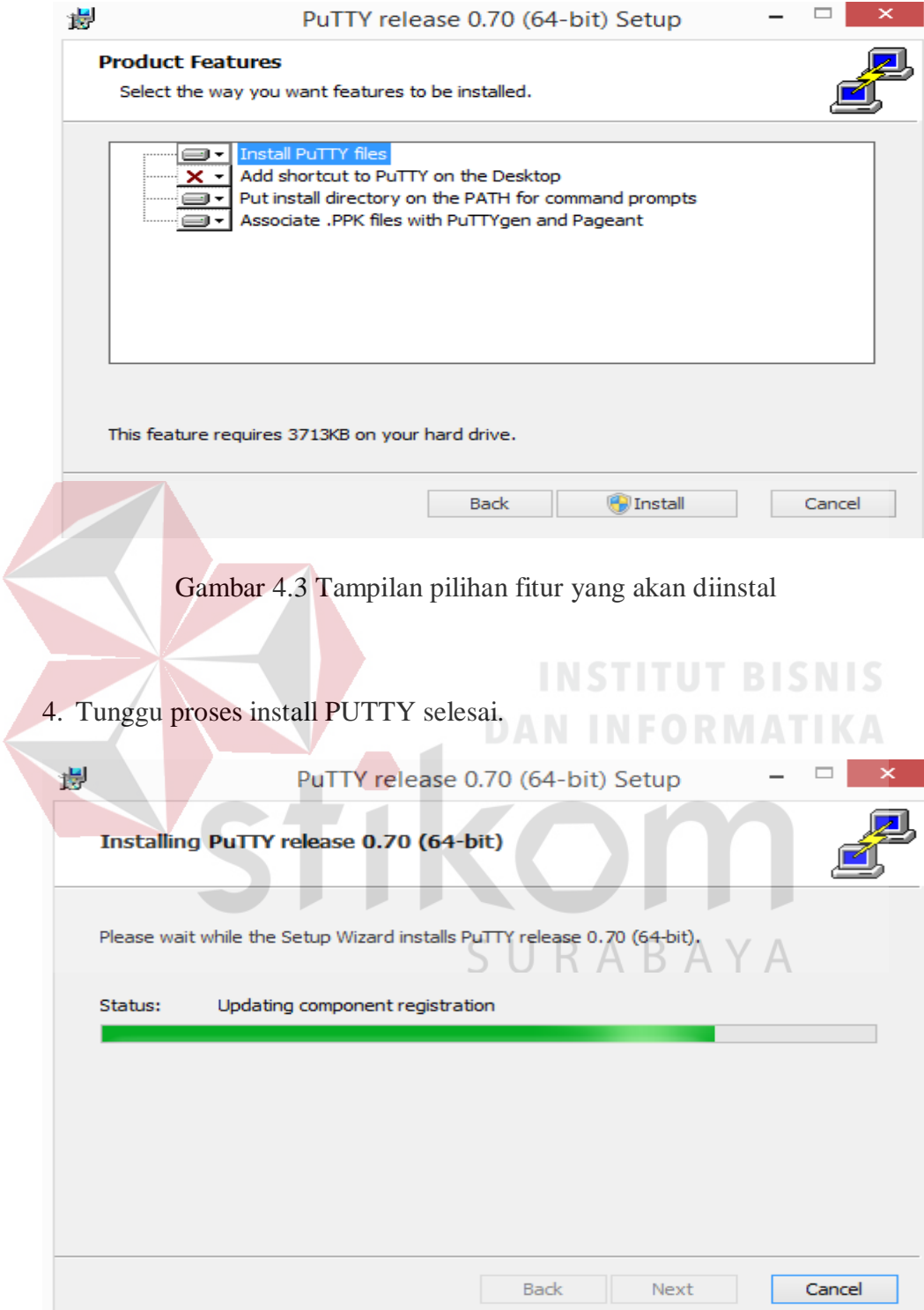

<span id="page-30-1"></span>Gambar 4.4 Tampilan Proses Install PUTTY

5. Ketika proses instalasi selesai klik *Finish*.

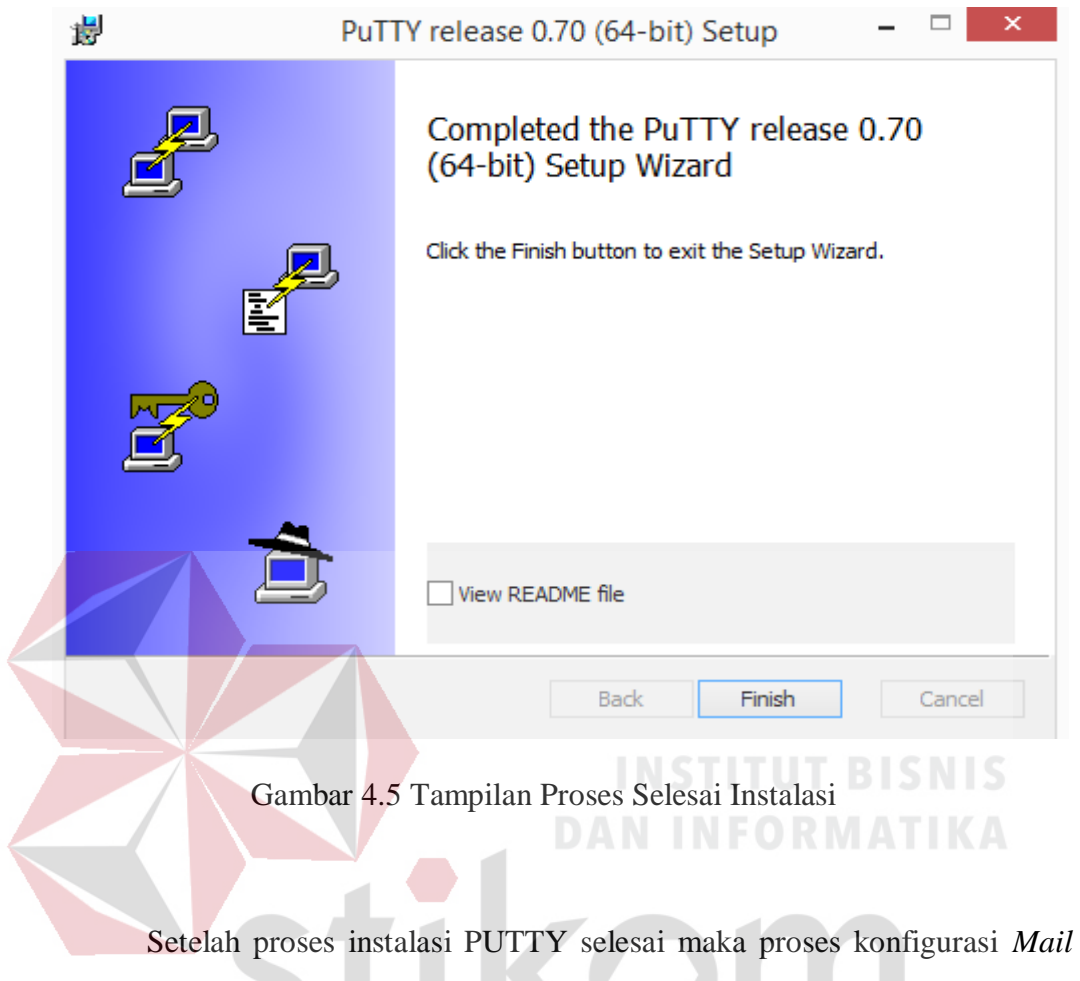

<span id="page-31-0"></span>*Server* mulai bisa dilakukan untuk membuat *Mail Server* yang di remote SURABAYA dari komputer*.*

# <span id="page-32-0"></span>**5.2 Login Server Melalui PUTTY**

1. Buka aplikasi *PUTTY* dengan klik double icon shortcut. Maka akan tampil

seperti pada gambar 4.6.

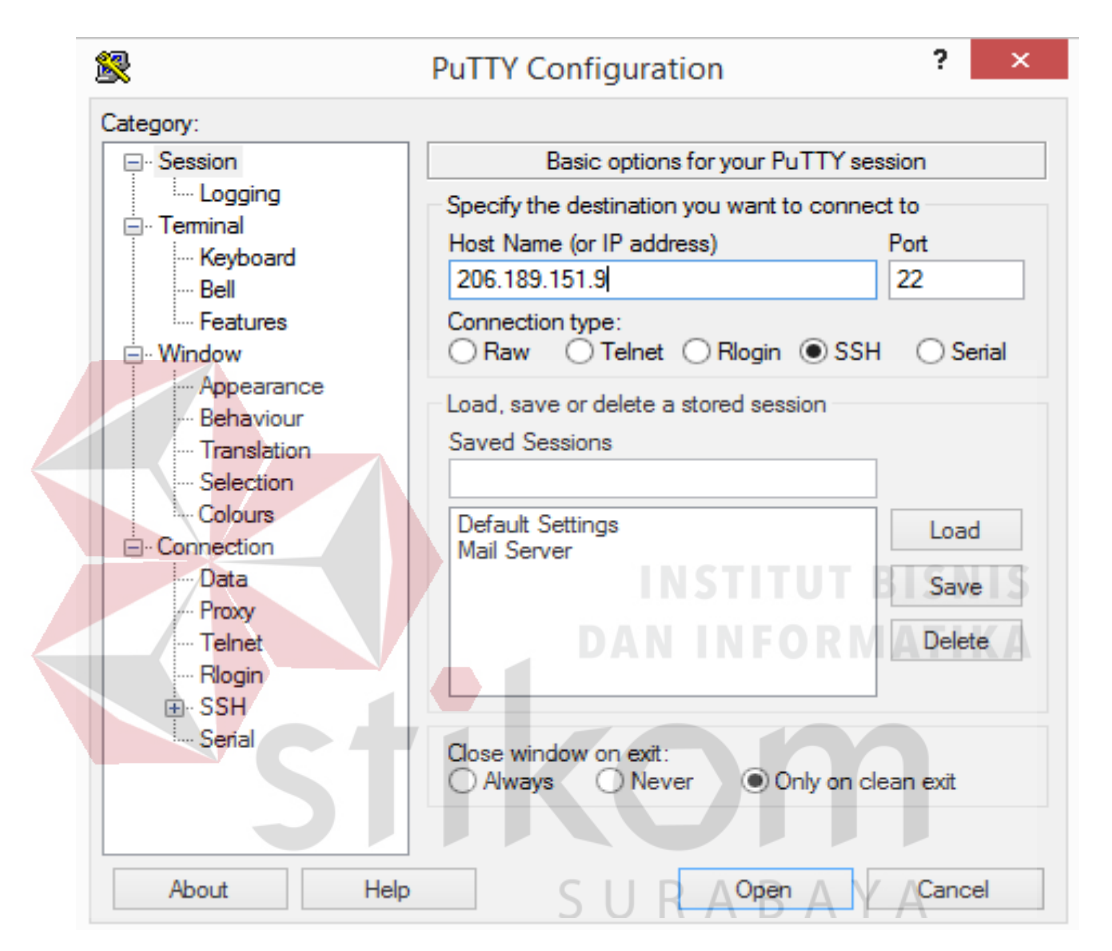

Gambar 4.6 Tampilan Konfigurasi PUTTY

<span id="page-32-1"></span>Masukkan nomor IP Address dan nomor port lalu tentukan tipe koneksi yang akan digunakan. Agar kita bisa masuk langsung tanpa harus menginput ulang nomor IP Address lagi dengan menyimpan data tersebut, sehingga bisa langsung login ke server tanpa menginput IP Address lagi

2. Input Host Name atau IP Address server yang akan dituju untuk masuk ke dalam server yang akan dibuat menjadi *mail server*, lalu klik *Open* untuk membuka interface *cmd* server.

<span id="page-33-0"></span>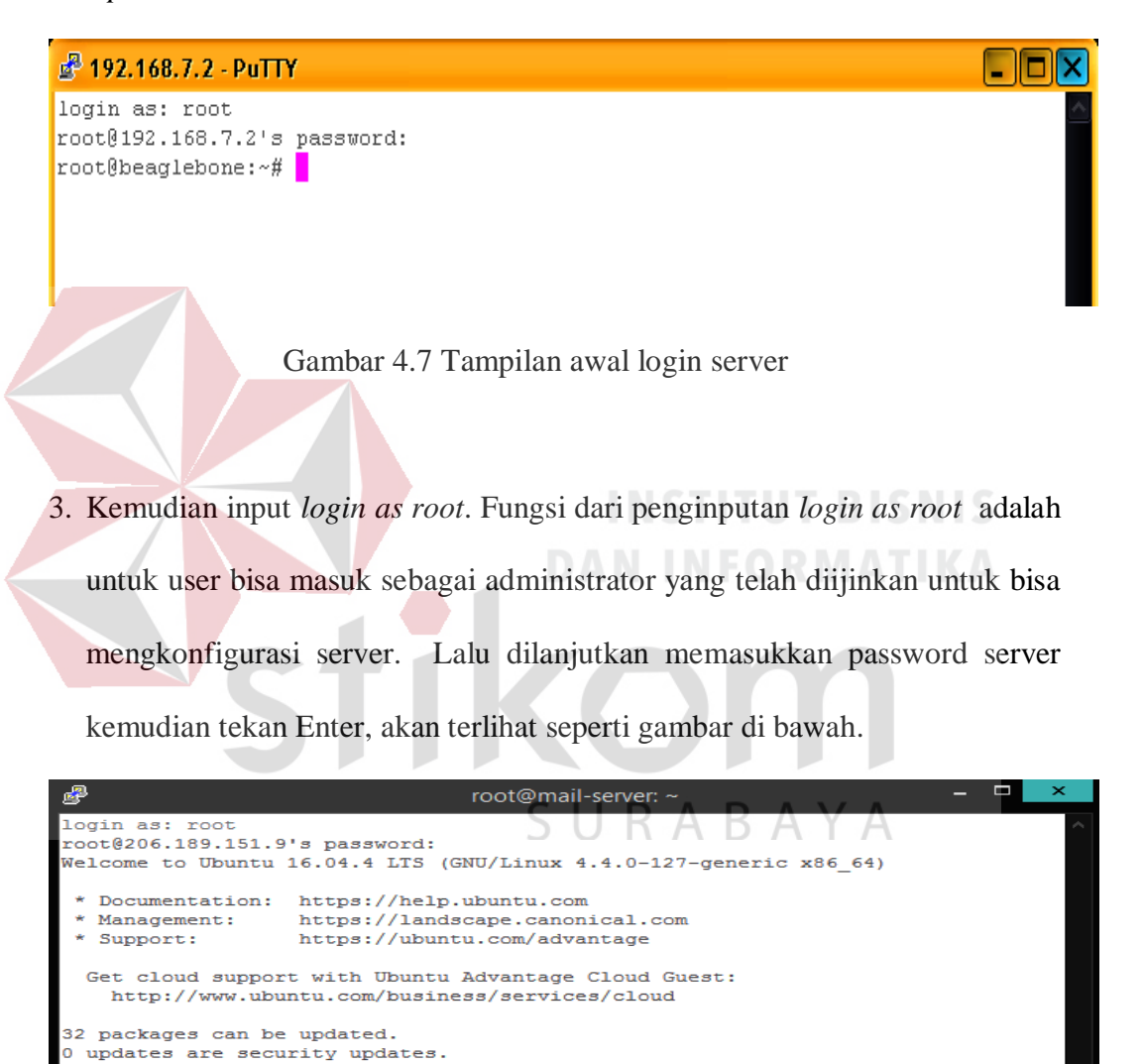

```
*** System restart required ***<br>Last login: Thu Jul 26 14:26:45 2018 from 120.188.83.152<br>root@mail-server:~# <mark>1</mark>
```
<span id="page-33-1"></span>Gambar 4.8 Tampilan sesudah *login as root*

# <span id="page-34-0"></span>**5.3 Instalasi Postfix**

1. Setelah *login as root*, selanjutnya mulai penginstalan protokol *Postfix* dengan menggunakan perintah "sudo apt-get install postfix" . Ketika muncul gambar 4.9 pilih "Internet Site" lalu klik ok.

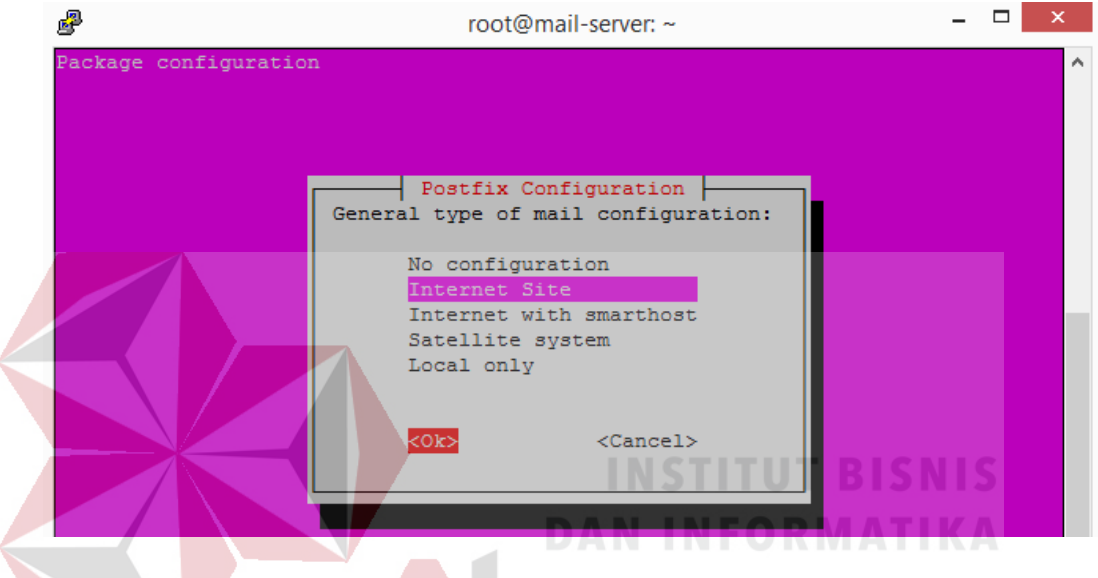

Gambar 4.9 Konfigurasi Tipe Mail

<span id="page-34-1"></span>2. Kemudian akan muncul gambar 4.10. Di sini mulai menginputkan domain

email yang akan dipakai nantinya.

<span id="page-34-2"></span>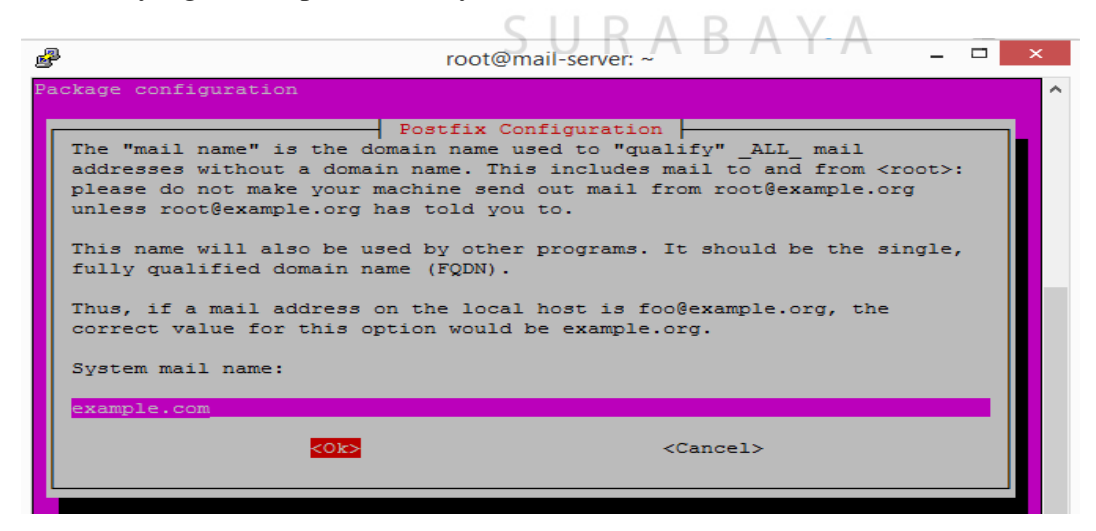

Gambar 4.10 Konfigurasi Domain Mail

3. Masukkan perintah "sudo nano /etc/postfix/main.cf" untuk menyeting *mydestination* , *mynetworks, inet\_protocols* dan *home\_mailbox* menjadi seperti gambar 4.11.

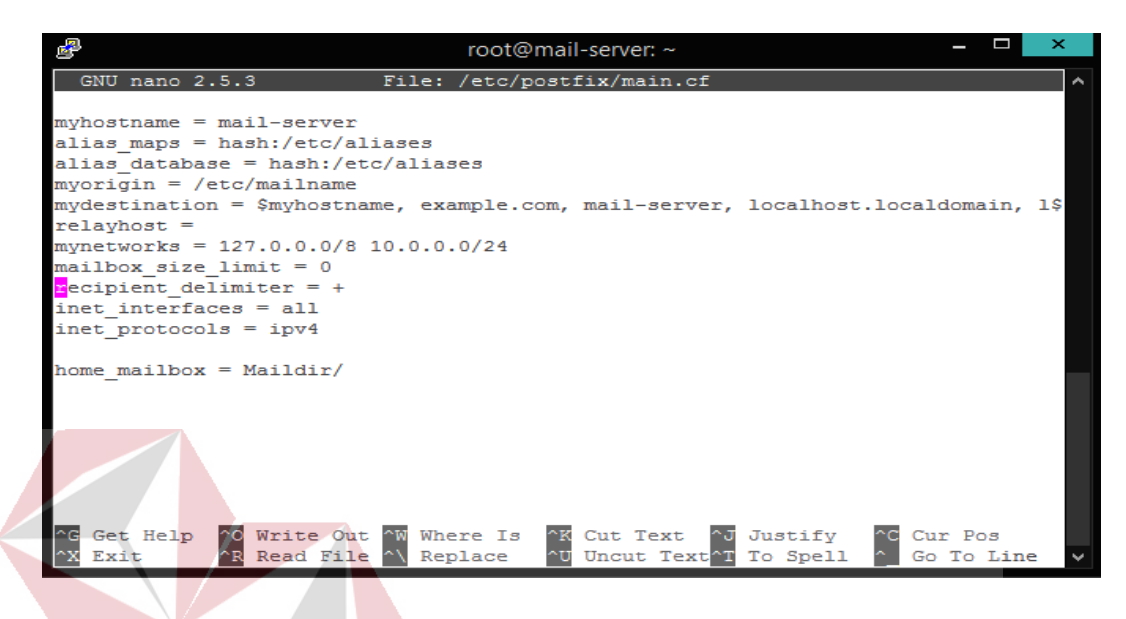

Gambar 4.11 Konfigurasi Postfix main.cf

<span id="page-35-0"></span>4. Setelah konfigurasi *postfix* main.cf selesai maka selanjutnya restart postfix menggunakan perintah "sudo service postfix restart". Kemudian cek apakah postfix telah terestart dengan menggunakan perintah "telnet localhost 25" setelah itu cek apakah localhost postfix telah terdeteksi oleh server dengan perintah "netstat –tnl" dan hasilnya seperti gambar 4.12.

root@mail-server:/etc/postfix# telnet localhost 25

```
Trying 127.0.0.1...
Connected to localhost.
Escape character is '']'.
220 mail-server ESMTP Postfix (Ubuntu)
quit
221 2.0.0 Bye
Connection closed by foreign host.
root@mail-server:/etc/postfix# netstat -tnl
Active Internet connections (only servers)
Proto Recv-Q Send-Q Local Address
                                                Foreign Address
                                                                           State
            \mathbf 00 0.0.0.0:220.0.0.0:*
                                                                           LISTEN
tcp\overline{0}0 0.0.0.0:25
                                                                           LISTEN
tcp
                                                0.0.0.0:*
tcp6
            \overline{0}0 : : : 221.11*LISTEN
```
<span id="page-35-1"></span>Gambar 4.12 Localhost Postfix

#### <span id="page-36-0"></span>**4.4 Instalasi Dovecot**

1. Ketik Perintah "apt-get install dovecot-pgsql dovecot-mysql dovecot-sqlite"

untuk menginstall protokol *dovecot*.

```
root@mail-server:/etc/postfix# apt-get install dovecot-pgsgl dovecot-mysgl dovecot-sglite
\label{eq:1.1} \mathbf{P}_{\mathbf{1}} = \mathbf{P}_{\mathbf{2}} \mathbf{P}_{\mathbf{3}} = \mathbf{P}_{\mathbf{1}} \mathbf{P}_{\mathbf{3}} + \mathbf{P}_{\mathbf{4}} \mathbf{P}_{\mathbf{5}} + \mathbf{P}_{\mathbf{6}} \mathbf{P}_{\mathbf{7}} + \mathbf{P}_{\mathbf{8}} \mathbf{P}_{\mathbf{9}} + \mathbf{P}_{\mathbf{1}} \mathbf{P}_{\mathbf{1}}\mathbf{m}
```
Gambar 4.13 Install Dovecot

2. Cek direktori dovecot untuk memastikan dovecot terinstall sepenuhnya dengan perintah "cd /etc/dovecot" dilanjutkan input "ll" . Kemudian tulis perintah " nano dovecot-conf " untuk masuk konfigurasi.

```
root@mail-server:~# cd /etc/dovecot/
root@mail-server:/etc/dovecot# 11
total 44
drwxr-xr-x 4 root root
                           4096 Aug 6 07:44 ./<br>4096 Aug 6 07:44 ./ UT BISNIS
drwxr-xr-x 99 root root
drwxr-xr-x 2 root root 4096 Aug 6 07:44 conf.d/<br>-rw-r--r-- 1 root root 4401 Jul 17 23:40 dovecot.conf
drwxr-xr-x 2 root root
-rw-r----- 1 root dovecot 1507 Mar 16 2016 dovecot-dict-auth.conf.ext
-rw-r----- 1 root dovecot 852 Mar 16 2016 dovecot-dict-sql.conf.ext
-rw-r----- 1 root dovecot 5612 Mar 16 2016 dovecot-sql.conf.ext
drwxr-xr- x 2 root root
                           4096 Jul 17 23:51 private/
-rw-r-r-- 1 root root
                              121 Jul 17 23:52 README
```
Gambar 4.14 Direktori Dovecot **AYA** 

<span id="page-36-2"></span>3. Setelah masuk ke konfigurasi maka ubah pada bagian enable installed protocols menjadi "protocols = imao pop3" lalu input "listen =  $\ast$ " pada bawah input protocol.

```
# Default values are shown for each setting, it's not required to uncomment
# those. These are exceptions to this though: No sections (e.g. namespace {})
# or plugin settings are added by default, they're listed only as examples.
# Paths are also just examples with the real defaults being based on configure
options. The paths listed here are for configure --prefix=/usr
+ --sysconfdir=/etc --localstatedir=/var
# Enable installed protocols
!include try /usr/share/dovecot/protocols.d/*.protocol
protocols = imp pop3# A comma separated list of IPs or hosts where to listen in for connections.
# "*" listens in all IPv4 interfaces, "::" listens in all IPv6 interfaces.
# If you want to specify non-default ports or anything more complex,
# edit conf.d/master.conf.
#listen = *, ::
listen = *
```
#### Gambar 4.15 Konfigurasi dovecot.conf

<span id="page-37-0"></span>4. Cari file konfigurasi 10-auth.conf dengan perintah "cd conf.d/" lalu input "ll" akan muncul gambar 4.16. Kemudian input "nano 10-auth.conf" untuk masuk ke konfigurasinya.

```
INSTITUT BISNIS
root@mail-server:/etc/dovecot# nano dovecot.conf
root@mail-server:/etc/dovecot/conf.d# 11
total 108
                      4096 Aug 6 07:44 ./
drwxr-xr-x 2 root root
drwxr-xr-x 4 root root 4096 Aug 9 03:17 ../
-rw-r--r-- 1 root root
-rw-r--r-- 1 root root 2805 Mar 16 2016 10-logging.conf
-rw-r--r-- 1 root root 16186 Jul 17 23:40 10-mail.conf
-rw-r--r-- 1 root root
                      3383 Mar 16
                                   2016 10-master.conf
-rw-r-r-1 root root 2263 Aug 6 07:44 10-ssl.conf
-rw-r--r-- 1 root root
                       291 Jul 17 23:40 10-tcpwrapper.conf
-rw-r--r-- 1 root root 1668 Mar 16 2016 15-1da.conf
-rw-r--r-- 1 root root 2808 Mar 16 2016 15-mailboxes.conf
-w-x--r-- 1 root root 676 Mar 16 2016 90-acl.conf<br>-w-x--r-- 1 root root 292 Mar 16 2016 90-plugin.conf
-rw-r-r-1 root root
-rw-r--r-- 1 root root 2502 Mar 16 2016 90-quota.conf
-w-r--r-- 1 root root 499 Mar 16 2016 auth-checkpassword.conf.ext<br>-rw-r--r-- 1 root root 499 Mar 16 2016 auth-checkpassword.conf.ext
-rw-r--r--1 root root
-rw-r-r-1 root root 343 Mar 16 2016 auth-dict.conf.ext
-rw-r--r--1 root root
                       561 Mar 16
                                   2016 auth-master.conf.ext
                      515 Mar 16 2016 auth-passwdfile.conf.ext
-rw-r-r-1 root root
-rw-r-r-1 root root 788 Mar 16 2016 auth-sql.conf.ext
-rw-r-r-1 root root
                       611 Mar 16
                                   2016 auth-static.conf.ext
-rw-r--r-- 1 root root 2185 Mar 16 2016 auth-system.conf.ext
-rw-r--r--1 root root
                       330 Mar 16 2016 auth-vpopmail.conf.ext
root@mail-server:/etc/dovecot/conf.d# nano 10-auth.conf
```
<span id="page-37-1"></span>Gambar 4.16 File Konfigurasi dovecot/conf.d

5. Setelah masuk hapus tanda pagar pada " disable\_plantext\_auth = yes ". Ini berfungsi untuk menghapus authentikasi agar bisa login menuju port *dovecot* nantinya.

```
# Disable LOGIN command and all other plaintext authentications unless
# SSL/TLS is used (LOGINDISABLED capability). Note that if the remote IP
# matches the local IP (ie. you're connecting from the same computer), the
# connection is considered secure and plaintext authentication is allowed.
# See also ssl=required setting.
disable plaintext auth = yes
```
Gambar 4.17 Disable plaintext

<span id="page-38-0"></span>6. Kemudian ubah tulisan konfigurasi " auth\_mechanisms = plain login ".

```
# Space separated list of wanted authentication mechanisms:
   plain login digest-md5 cram-md5 ntlm rpa apop anonymous gssapi otp skey
   gss-spnego
±.
# NOTE: See also disable plaintext auth setting.
author mechanisms = plain login
```
Gambar 4.18 Auth mechanism

<span id="page-38-1"></span>7. Dilanjutkan mengubah konfigurasi pada " 10-mail.conf " dengan menginput "nano 10-mail.conf". Setelah itu ubah *mail\_location* menjadi

**DAN INFORMATIKA** 

"maildir:/home/%u/Maildir".

root@mail-server:/etc/dovecot/conf.d# nano 10-mail.conf

#### Gambar 4.19 10-mail.conf

```
# See doc/wiki/Variables.txt for full list. Some examples:
±
   mail location = maildir:~/Maildir
#
   mail location = mbox:~/mail: INBOX=/var/mail/%u
#
   mail location = mbox:/var/mail/%d/%1n/%n:INDEX=/var/indexes/%d/%1n/%n
\ddagger# <doc/wiki/MailLocation.txt>
圭
mail_location = maildir:/home/%u/Maildir
```
Gambar 4.20 Lokasi Mail

8. Berpindah ke konfigurasi *10-master.conf* lalu input " nano 10-master.conf

" lalu ubah port listener *Imap* dan *Pop3* seperti gambar 4.21 dan 4.22.

```
service imap-login {
  inet listener imap {
    \text{port} = 143Þ
```
Gambar 4.21 Port IMAP

<span id="page-39-1"></span><span id="page-39-0"></span>service pop3-login { inet listener pop3 {  $port = 110$ Gambar 4.22 Port POP3 9. Kemudian isi *mode* dengan "0600" , *user* "postfix" , dan *group* "postfix". Input mode 0600 memberi *permissions* untuk *read* dan *write* pada *file system*. # To give the caller full permissions to lookup all users, set the mode to # something else than 0666 and Dovecot lets the kernel enforce the # permissions (e.g. 0777 allows everyone full permissions). unix listener auth-userdb {  $\frac{1}{\text{mode}} = 0600$  $user = postfix$  $group = postfix$  $\overline{\mathbf{1}}$ 

<span id="page-39-2"></span>Gambar 4.23 Konfigurasi listener

10. Setelah selesai restart *dovecot* menggunakan perintah "sudo service dovecot restart" lalu klik "netstat –tnl" untuk mengecek apakah localhost dovecot telah terdeteksi yang bisa dilihat pada gambar 4.24. root@mail-server:/etc/dovecot/conf.d# netstat -tnl Active Internet connections (only servers) Proto Recv-Q Send-Q Local Address Foreign Address State  $0 0.0.0.0:110$ tcp  $\Omega$  $0.0.0.0$ : **LISTEN**  $\Omega$  $0 0.0.0.0.143$  $0.0.0.0:$ \* **LISTEN** tcp tcp  $\overline{0}$  $0\ 0.0.0.0:22$  $0.0.0.0:$ \* **LISTEN**  $0.0.0.0:$ \*  $\overline{0}$  $0\ 0.0.0.0:25$ **LISTEN** tcp  $tcp6$  $\overline{0}$  $0 : : : 22$  $111*$ **LISTEN** 

Gambar 4.24 Localhost 110 dan 143 *dovecot*

#### <span id="page-40-1"></span><span id="page-40-0"></span>**4.5 Instalasi Squirrelmail**

1. Install package Squirrelmail dengan menginput "apt-get install squirrelmail"

<span id="page-40-2"></span>root@mail-server:/etc/dovecot# apt-get install squirrelmail **DAN INFORMATIKA** 

Gambar 4.25 Install package Squirrelmail

2. Kemudian *copy* konfigurasi apache Squirrelmail menuju "/etc/apache2/sites-available/squirrelmail.conf". lalu masuk menuju ke konfigurasi apache dengan menggunakan perintah *nano*.

root@mail-server:/etc/dovecot/conf.d# cp /etc/squirrelmail/apache.conf /etc/apac he2/sites-available/squirrelmail.conf

Gambar 4.26 Copy konfigurasi apache ke sites-available

<span id="page-40-4"></span><span id="page-40-3"></span>root@mail-server:/etc/dovecot/conf.d# nano /etc/apache2/sites-available/squirrelmail.conf

Gambar 4.27 Masuk ke konfigurasi apache

3. Ubah Virtual Host yang digunakan pada apache menjadi 80 lalu ubah nama

server pada *Servername* sesuai keinginan user.

```
# users will prefer a simple URL like http://webmail.example.com
<VirtualHost *:80>
  DocumentRoot /usr/share/squirrelmail
  ServerName ujicoba.mailserver.com
</VirtualHost>
```
Gambar 4.28 Mengubah Virtual Host dan nama server

<span id="page-41-0"></span>4. Kemudian lakukan aktivasi agar squirrelmail bisa diakses melalui alamat web menggunakan perintah "a2ensite squirrelmail", lalu reload apache agar perintah dapat dijalankan secara sempurna NSTITUT BISNIS root@mail-server:/etc/dovecot/conf.d# a2ensite squirrelmail Enabling site squirrelmail. To activate the new configuration, you need to run: service apache2 reload root@mail-server:/etc/dovecot/conf.d# service apache2 reload root@mail-server:/etc/dovecot/conf.d# a2ensite squirrelmail Site squirrelmail already enabled  $R$   $A$   $B$   $A$   $Y$   $A$ 

<span id="page-41-1"></span>Gambar 4.29 Enabling site squirrelmail

5. Lalu masuk menuju konfigurasi port dengan menginput perintah "sudo nano /etc/apache2/ports.conf" . Kemudian ubah nilai pada bagian *listen* menjadi 80 agar proses pengelolaan atau akses apache semua melalui port 80. root@mail-server:~# sudo nano /etc/apache2/ports.conf

Gambar 4.30 Perintah menuju konfigurasi port

```
If you just change the port or add more ports here, you will likely also
 have to change the VirtualHost statement in
 /etc/apache2/sites-enabled/000-default.conf
Listen 80
<TfModule ssl module>
        Listen 443
</IfModule>
<IfModule mod_gnutls.c>
        Listen 443
\frac{1}{2} / IfModule >vim: syntax=apache ts=4 sw=4 sts=4 sr noet
```
Gambar 4.31 Setting listen port

<span id="page-42-1"></span>6. Kemudian menuju konfigurasi host dengan menginput perintah "sudo nano /etc/hosts". Setelah masuk ke konfigurasi host, ubah IP host *mail server* menjadi 127.0.0.1 dan ubah nama sesuai *mail server* yang dibuat. ВA root@mail-server:/etc/dovecot/conf.d# sudo nano /etc/hosts

<span id="page-42-2"></span>Gambar 4.32 Masuk konfigurasi host

```
127.0.1.1 mail-server mail-server
127.0.0.1 localhost
# The following lines are desirable for IPv6 capable hosts
::1 ip6-localhost ip6-loopback
fe00::0 ip6-localnet
ff00::0 ip6-mcastprefix
ff02::1 ip6-allnodes
ff02::2 ip6-allrouters
ff02::3 ip6-allhosts
127.0.0.1 ti.mailserver.net
```
<span id="page-43-0"></span>Gambar 4.33 Mengubah IP host *mail server*

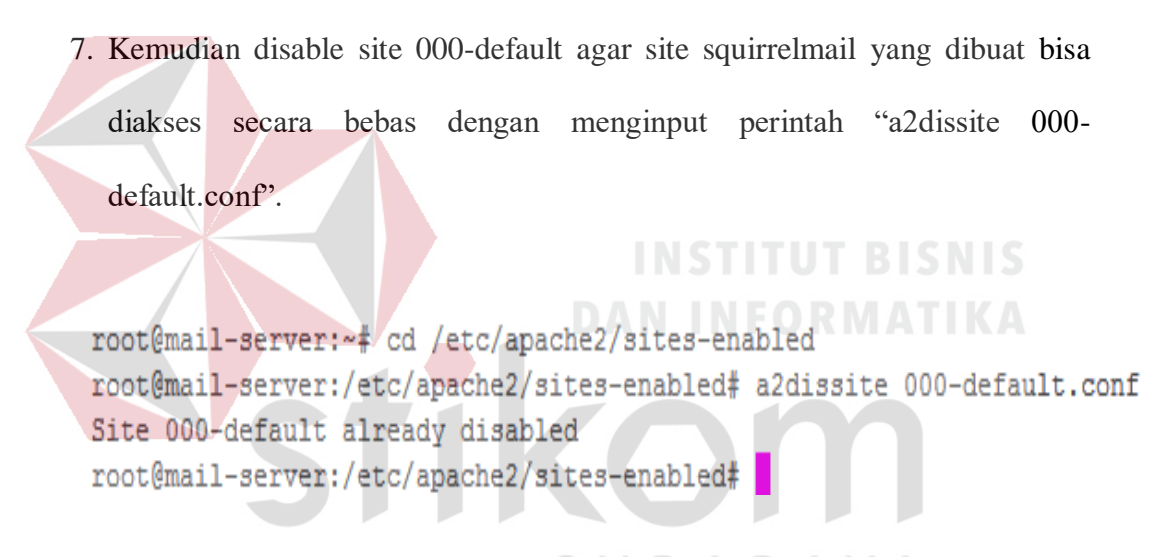

Gambar 4.34 Disable 000-default.conf

<span id="page-43-1"></span>8. Setelah selesai bisa langsung dicoba dengan memasukkan address ke web. Akan muncul tampilan interface web squirrelmail yang berupa halaman login email dari *mail server* yang dibuat.

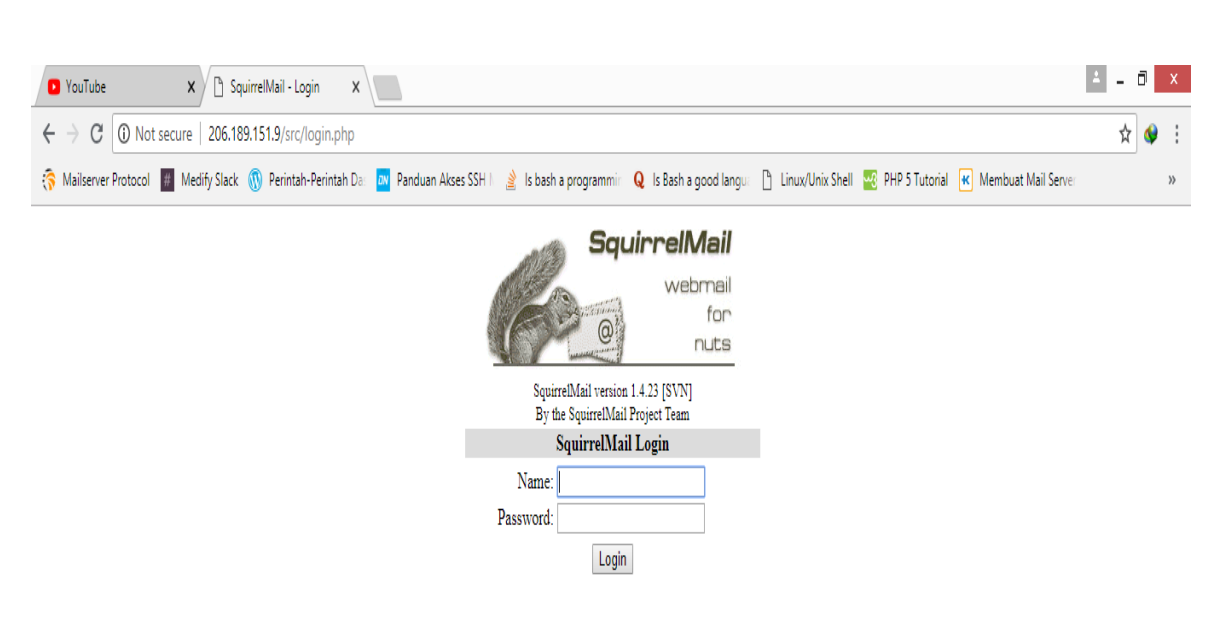

Gambar 4.35 Tampilan web mail squirrelmail

**INSTITUT BISNIS** 

**DAN INFORMATIKA** 

BA

 $\mathbb{A}$ R

ΥA

# <span id="page-44-1"></span><span id="page-44-0"></span>**4.6 Uji Coba Kirim Email**

1. Setelah konfigurasi *mail server* sudah selesai. Uji coba *mail server* dilakukan. Pertama, login email yang dibuat dengan domain *mail server* tersebut. Lalu kita tes pengiriman *email* antar sesama domain dan dapat dilihat pada gambar dibawah.

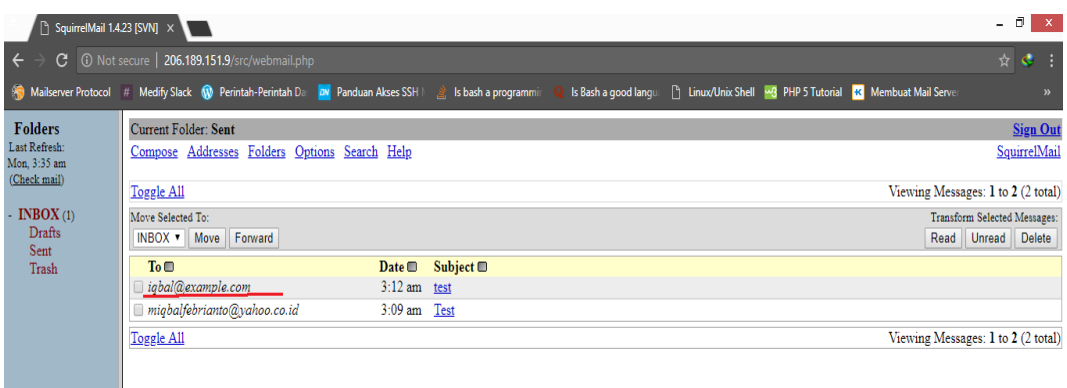

# Gambar 4.36 Tampilan data *email* dari pengirim

<span id="page-45-0"></span>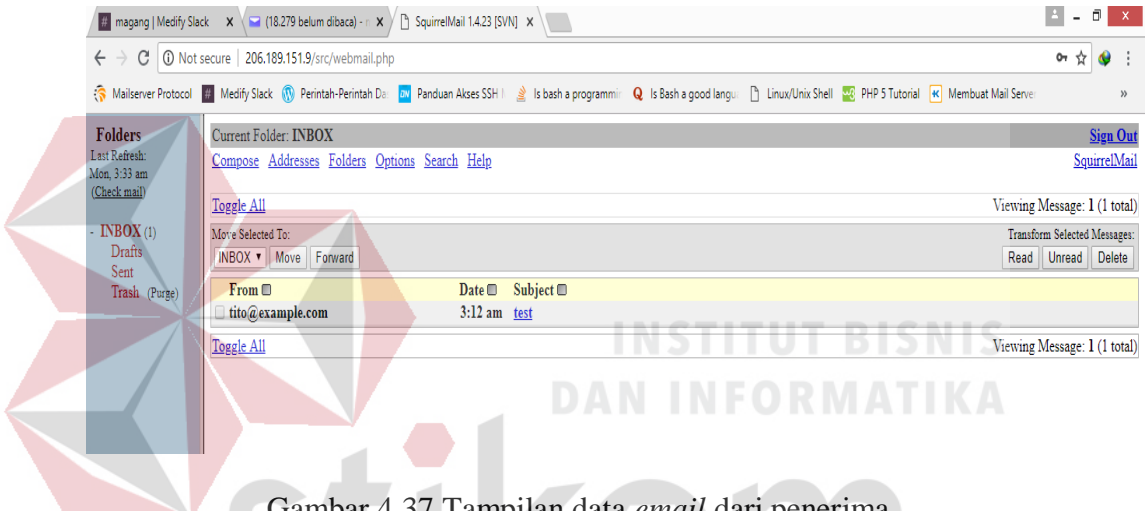

Gambar 4.37 Tampilan data *email* dari penerima

<span id="page-45-1"></span>Jadi, bisa disimpulkan bahwa pengirim dengan email tito@example.com ketika mengirim ke email iqbal@example.com terkirim lancar tanpa masalah.

2. Kemudian uji coba dilanjutkan dengan mengirim *email* beda domain. Hasil bisa dilihat pada gambar dibawah.

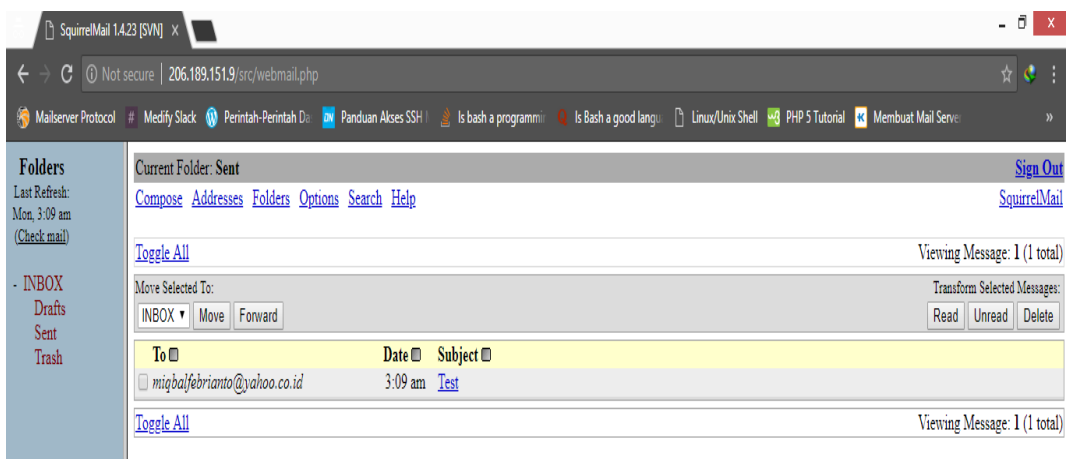

# Gambar 4.38 Tampilan data *email* dari pengirim domain lokal

<span id="page-46-0"></span>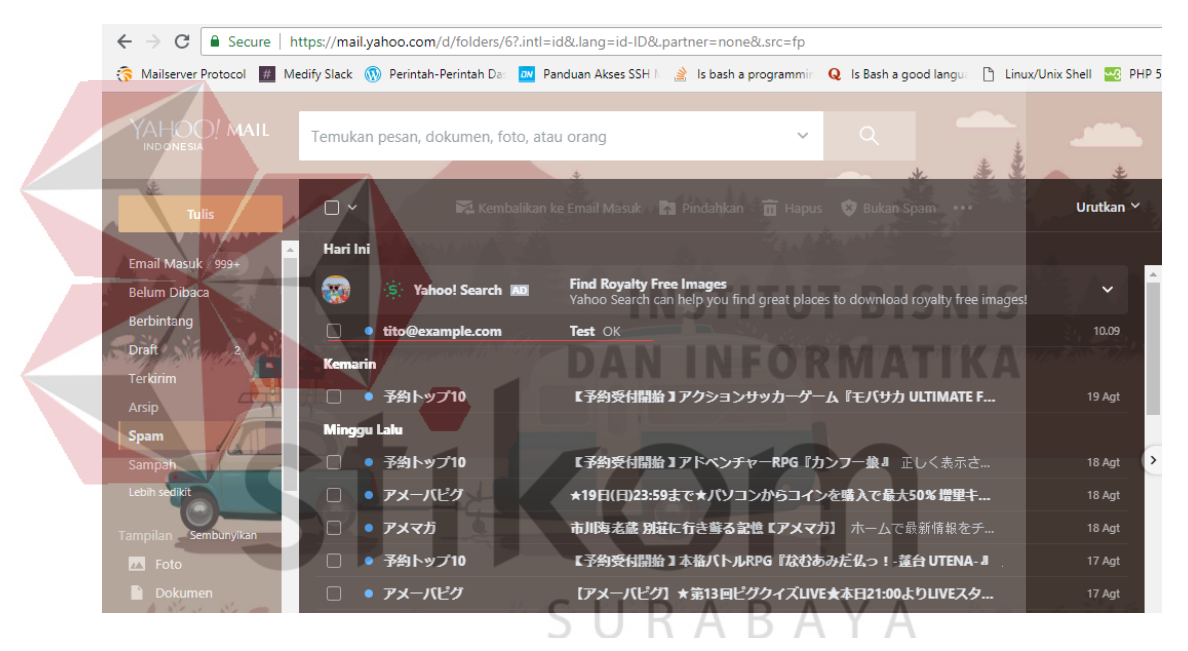

Gambar 4.39 Tampilan data *email* dari penerima domain global

<span id="page-46-1"></span>Jadi, dari hasil pengiriman bahwa pengiriman *email* dari domain lokal menuju domain global bisa dilakukan, akan tetapi masuk ke spam dikarenakan email domain local belum terdaftar sebagai email resmi atau domain email lokal tersebut baru dibuat atau disebut email satu arah.

#### <span id="page-47-0"></span>**4.7 Blok Diagram**

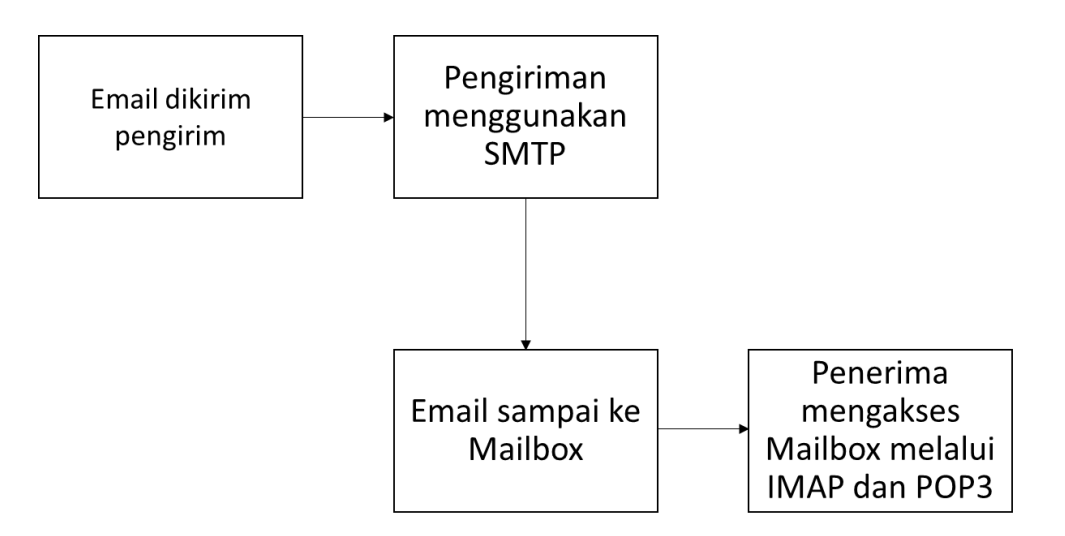

<span id="page-47-1"></span>Gambar 4.40 Blok diagram pengiriman dan penerimaan *email*

Dari diagram tersebut, dapat dijelaskan bahwa proses pengiriman dan penerimaan *email* dimulai dari pengirim membuat email yang akan dikirim , kemudian mengirim *email* melalui protocol SMTP dan dikirim ke Mailbox penerima. Penerima mengakses Mailbox menggunakan protokol IMAP dan POP3 agar email dapat dibaca dalam bentuk utuh sesuai yang ditulis pengirim.SURABAYA

# **BAB V**

#### **PENUTUP**

# <span id="page-48-2"></span><span id="page-48-1"></span><span id="page-48-0"></span>**5.1 Kesimpulan**

Kesimpulan yang diperoleh dalam merancang dan membangun *mail server* menggunakan protokol SMTP, POP3 dan IMAP adalah sebagai berikut:

- 1. *Email* yang dibuat dengan domain yang baru dari *mail server* yang dibuat dapat dikirim dan diterima dengan sukses tanpa masalah sesuai harapan.
- 2. Untuk pengiriman dan penerimaan *email* dari domain local ke global seperti Yahoo masih terdapat masalah yaitu email yang dikirim menuju domain Yahoo terkirim tetapi masuk *spam*. Ketika proses dibalik yang mengirim adalah dari *email* Yahoo, pengiriman sukses tetapi tidak sampai ke email **DAN INFORMATIKA** domain lokal yang baru dibuat.

tikom

SURABAYA

# **DAFTAR PUSTAKA**

- <span id="page-49-0"></span>Dini, N. (2015, November 11). Pengertian dan Cara Kerja Mail Server Serta Contoh. http://www.kumpulancontohmakalah.com/2015/11/pengertiandan-cara-kerja-mail-server.html
- Griffin, Lyna. What is a Server? Definition & Explanation. https://study.com/academy/lesson/what-is-a-server-definition-lessonquiz.html
- Hakim, Zaunal, dkk. "Perancangan Mail Server dengan Menggunakan Exchange Server Studi Kasus di STMIK Bina Sarana Global", *Jurnal Sisfotek Global*. September 2015, Vol.5 No.2, hal 10-13.
- H, Azis Setyawan. "Perancangan Mail Server Intranet Berbasis Web Base dengan Optimalisasi Operasi Sistem Client", *Jurnal Teknik Komputer AMIK BSI*. Februari 2015, Vol.1 No.1, hal 1-10.
- Kili, A. (2014, Desember 5). How to Setup a Complete Mail Server (Postfix) Using 'SquirrelMail' (Webmail) on Ubuntu/Debian. https://www.tecmint.com/setup-postfix-mail-server-in-ubuntu-debian/
- Waryanto. (2017, Januari 30). Pengertian SMTP, POP3, dan IMAP Pada Layanan Email. https://www.niagahoster.co.id/blog/pengertian-smtp-pop3-danimap/
- Yasha. (2018, Juli 23). Squirrelmail: Panduan bagi Pemula. https://www.dewaweb.com/blog/squirrelmail-webmail/ $\overline{A}$